## **Dell Precision 3551**

Průvodce nastavením a specifikace

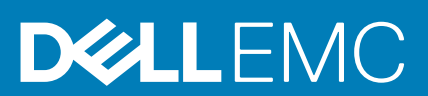

#### Poznámky, upozornění a varování

**POZNÁMKA: POZNÁMKA označuje důležité informace, které umožňují lepší využití produktu.**

**VÝSTRAHA: UPOZORNĚNÍ varuje před možným poškozením hardwaru nebo ztrátou dat a obsahuje pokyny, jak těmto problémům předejít.**

**VAROVÁNÍ: VAROVÁNÍ upozorňuje na potenciální poškození majetku a riziko úrazu nebo smrti.**

**© 2020 Dell Inc. nebo její dceřiné společnosti. Všechna práva vyhrazena.** Dell, EMC a ostatní ochranné známky jsou ochranné známky společnosti Dell Inc. nebo dceřiných společností. Ostatní ochranné známky mohou být ochranné známky svých vlastníků.

# **Obsah**

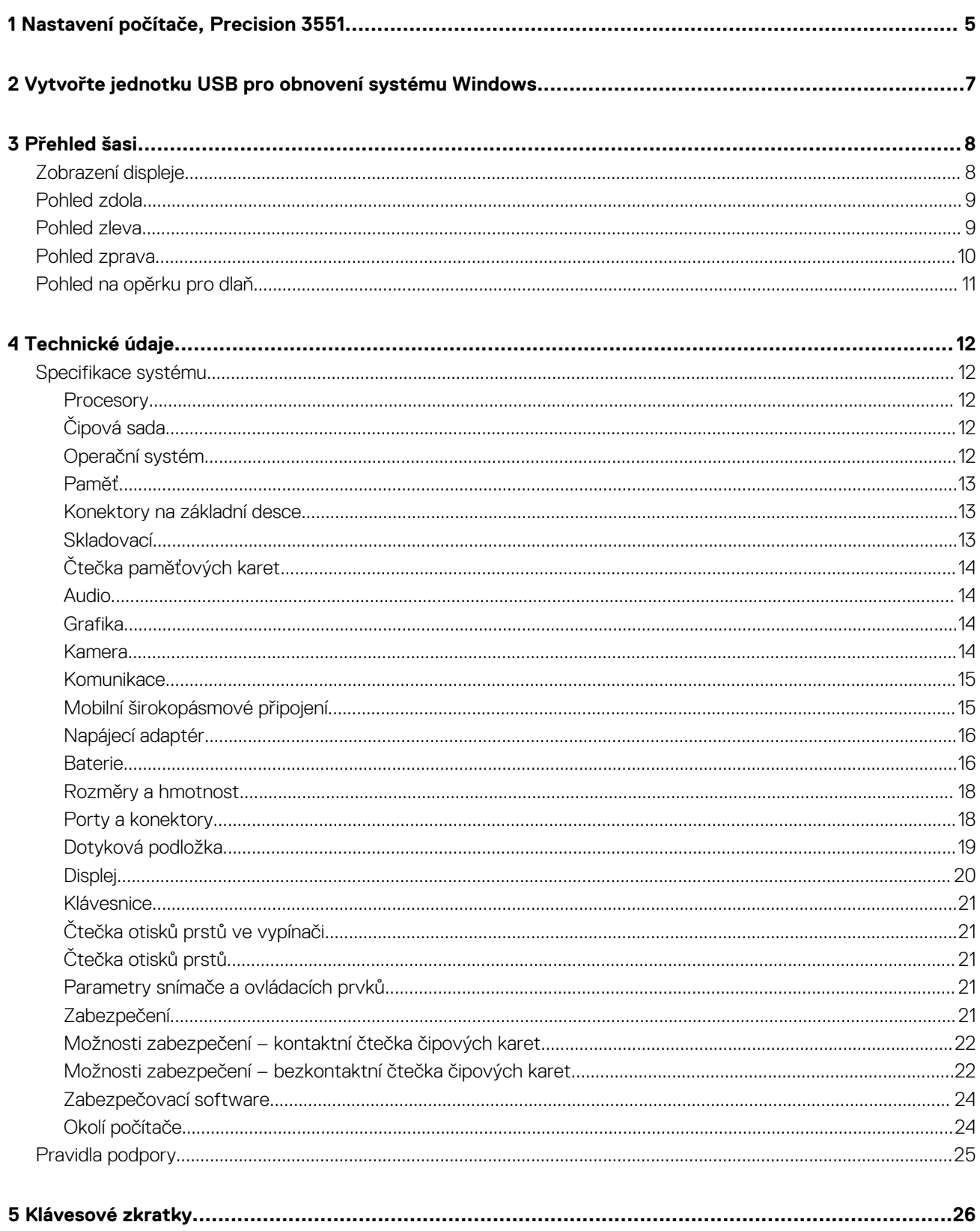

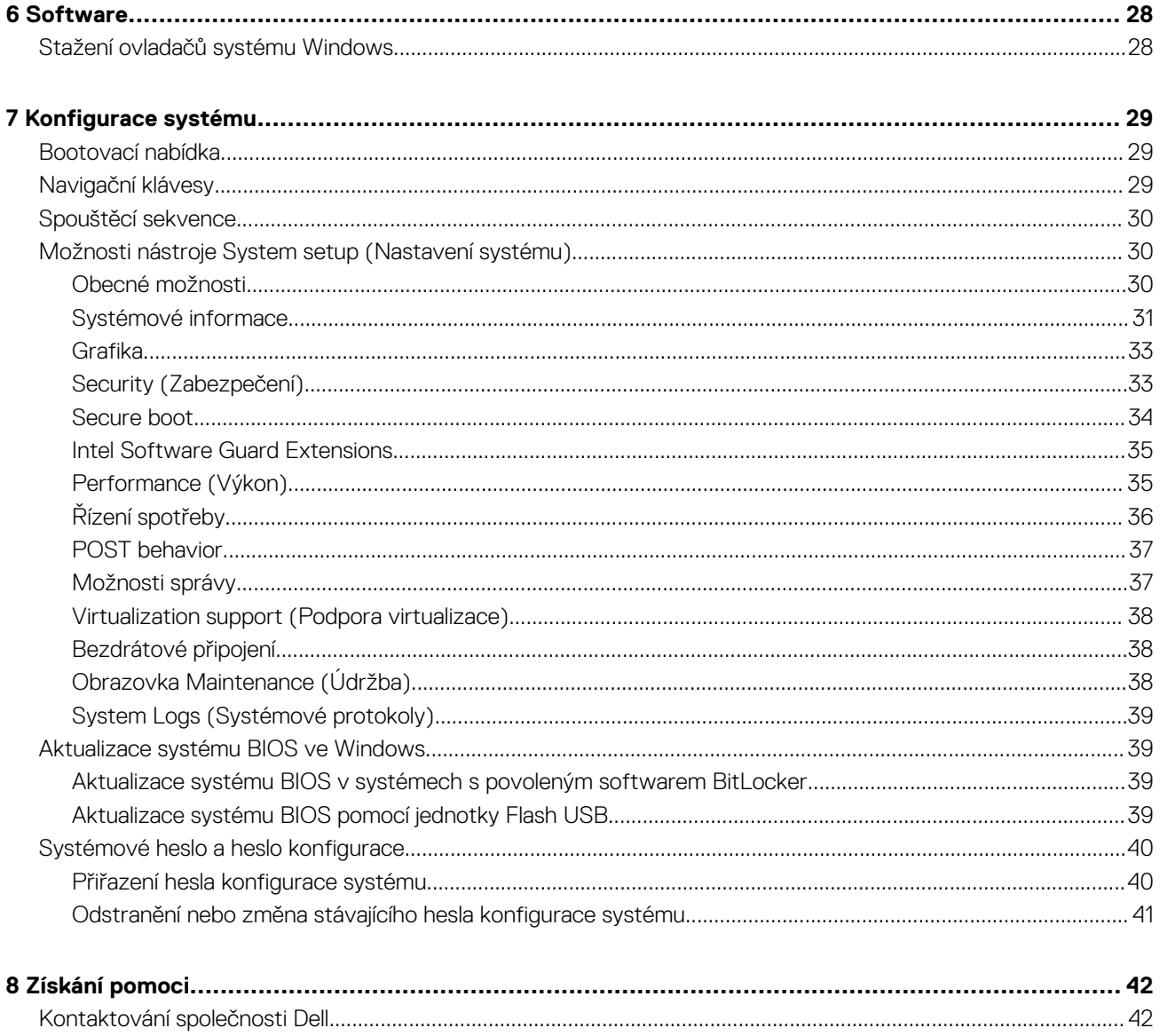

# **Nastavení počítače, Precision 3551**

**1**

#### <span id="page-4-0"></span>**POZNÁMKA: Obrázky v tomto dokumentu se mohou lišit od vašeho počítače v závislosti na sestavě, kterou jste si** Œ **objednali.**

1. Připojte napájecí adaptér a stiskněte tlačítko napájení.

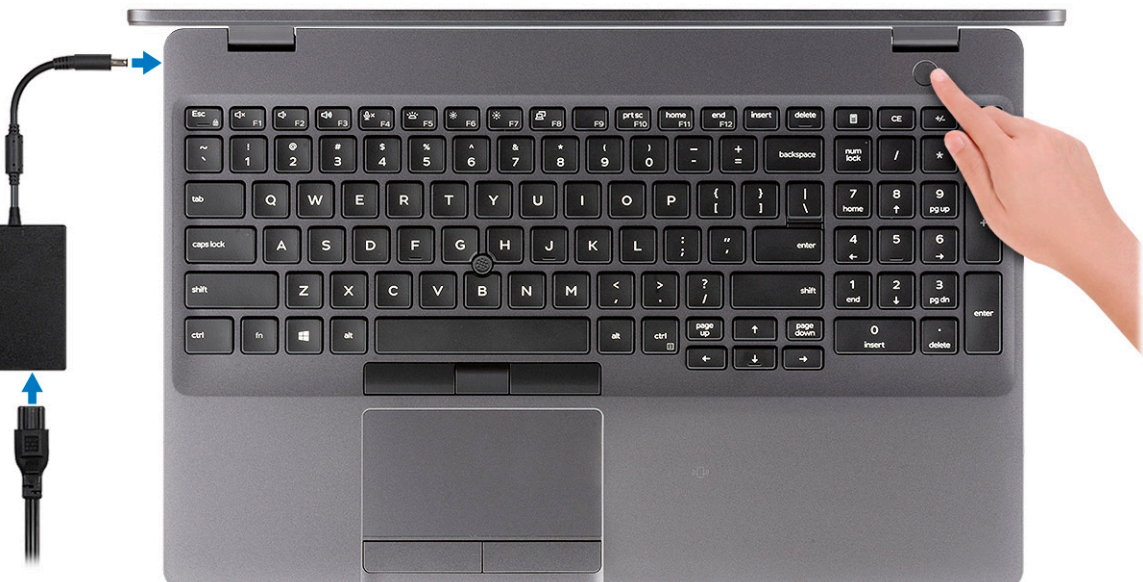

- **POZNÁMKA: Kvůli úspoře energie může baterie přejít do úsporného režimu. Připojte napájecí adaptér a stisknutím tlačítka napájení počítač zapněte.**
- 2. Dokončete nastavení systému Windows.

Postupujte podle pokynů na obrazovce a dokončete nastavení. Při nastavování společnost Dell doporučuje:

- Připojit se k síti kvůli aktualizacím systému Windows.
	- **POZNÁMKA: Pokud se připojujete k zabezpečené bezdrátové síti, zadejte po vyzvání heslo pro přístup k bezdrátové síti.**
- Jestliže jste připojeni k internetu, přihlaste se nebo vytvořte účet Microsoft. Nejste-li připojeni k internetu, vytvořte si účet offline.
- Na obrazovce **Podpora a ochrana** zadejte kontaktní údaje.
- 3. Vyhledejte a využijte aplikace Dell z nabídky Start v systému Windows doporučeno.

#### **Tabulka 1. Vyhledání aplikací Dell**

#### **Zdroje informací Popis**

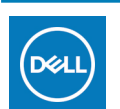

#### **Můj Dell**

Centrální prostor pro nejvýznamnější aplikace Dell, nápovědu a další významné informace o vašem počítači. Rovněž vás upozorní na stav záruky, doporučené příslušenství a dostupné aktualizace softwaru.

#### **SupportAssist**

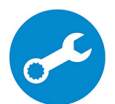

Proaktivně kontroluje stav hardwaru a softwaru počítače. Nástroj SupportAssist OS Recovery Tool řeší problémy s operačním systémem. Více informací naleznete v dokumentaci k podpoře SupportAssist na adrese [www.dell.com/support](http://www.dell.com/support/home/product-support/product/dell-supportassist-pcs-tablets/manuals).

**POZNÁMKA: POZNÁMKA: V aplikaci SupportAssist lze kliknutím na datum konce záručního období obnovit nebo upgradovat záruku.**

#### **Zdroje informací Popis**

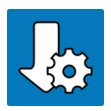

#### **Aplikace Dell Update**

Aktualizuje počítač pomocí kritických záplat a nejnovějších ovladačů zařízení, jakmile jsou k dispozici. Více informací o práci s aplikací Dell Update naleznete v článku [SLN305843](https://www.dell.com/support/article/us/en/04/sln305843/dell-update-overview-and-common-questions?lang=en) ve znalostní databázi na adrese [www.dell.com/support.](http://www.dell.com/support/home/product-support/product/dell-supportassist-pcs-tablets/manuals)

#### **Služba Dell Digital Delivery**

Stahujte zakoupené softwarové aplikace, které nebyly předem nainstalované v počítači. Více informací o službě Dell Digital Delivery naleznete v článku [153764](https://www.dell.com/support/article/us/en/04/sln153764/dell-digital-delivery-installing-using-troubleshooting-and-faqs?lang=en) ve znalostní databázi na adrese [www.dell.com/](http://www.dell.com/support/home/product-support/product/dell-supportassist-pcs-tablets/manuals) [support.](http://www.dell.com/support/home/product-support/product/dell-supportassist-pcs-tablets/manuals)

- 4. Vytvořte jednotku pro obnovení systému Windows.
	- **POZNÁMKA: Doporučuje se vytvořit jednotku pro obnovení, s níž lze vyřešit potíže a problémy, které se mohou v systému Windows objevit.**

Více informací naleznete v článku [Vytvoření jednotky USB pro obnovení systému Windows.](#page-6-0)

# <span id="page-6-0"></span>**Vytvořte jednotku USB pro obnovení systému Windows**

Vytvořte jednotku pro obnovení, s níž lze vyřešit potíže a problémy, které se mohou v systému Windows objevit. K vytvoření jednotky pro obnovení je potřeba prázdný disk USB s kapacitou nejméně 16 GB.

#### **POZNÁMKA: Dokončení procesu může trvat až hodinu.**

- **POZNÁMKA: Následující kroky se mohou lišit podle verze nainstalovaného systému Windows. Nejnovější pokyny** ⋒ **naleznete na stránce [Podpory společnosti Microsoft .](https://support.microsoft.com)**
- 1. Připojte jednotku USB k počítači.
- 2. Ve vyhledávacím poli systému Windows vložte Obnovení.
- 3. Ve výsledcích vyhledávání klikněte na **Vytvořit jednotku pro obnovení systému**. Zobrazí se okno **Řízení uživatelských účtů**.
- 4. Pokračujte kliknutím na tlačítko **Ano**. Zobrazí se okno **Jednotka pro obnovení**.
- 5. Zvolte **Zálohovat systémové soubory na jednotku pro obnovení** a klikněte na **Další**.
- 6. Zvolte **Jednotka USB flash** a klikněte na **Další**. Objeví se zpráva, že všechna data na jednotce USB flash budou smazána.
- 7. Klikněte na možnost **Create** (Vytvořit).
- 8. Klikněte na tlačítko **Finish** (Dokončit). Více informací o opakované instalaci systému Windows pomocí jednotky USB pro obnovení naleznete v části *Odstraňování problémů* v *servisním manuálu* k vašemu produktu na stránce [www.dell.com/support/manuals](https://www.dell.com/support/manuals).

# **Přehled šasi**

#### <span id="page-7-0"></span>**Témata:**

- Zobrazení displeje
- [Pohled zdola](#page-8-0)
- [Pohled zleva](#page-8-0)
- [Pohled zprava](#page-9-0)
- [Pohled na opěrku pro dlaň](#page-10-0)

## **Zobrazení displeje**

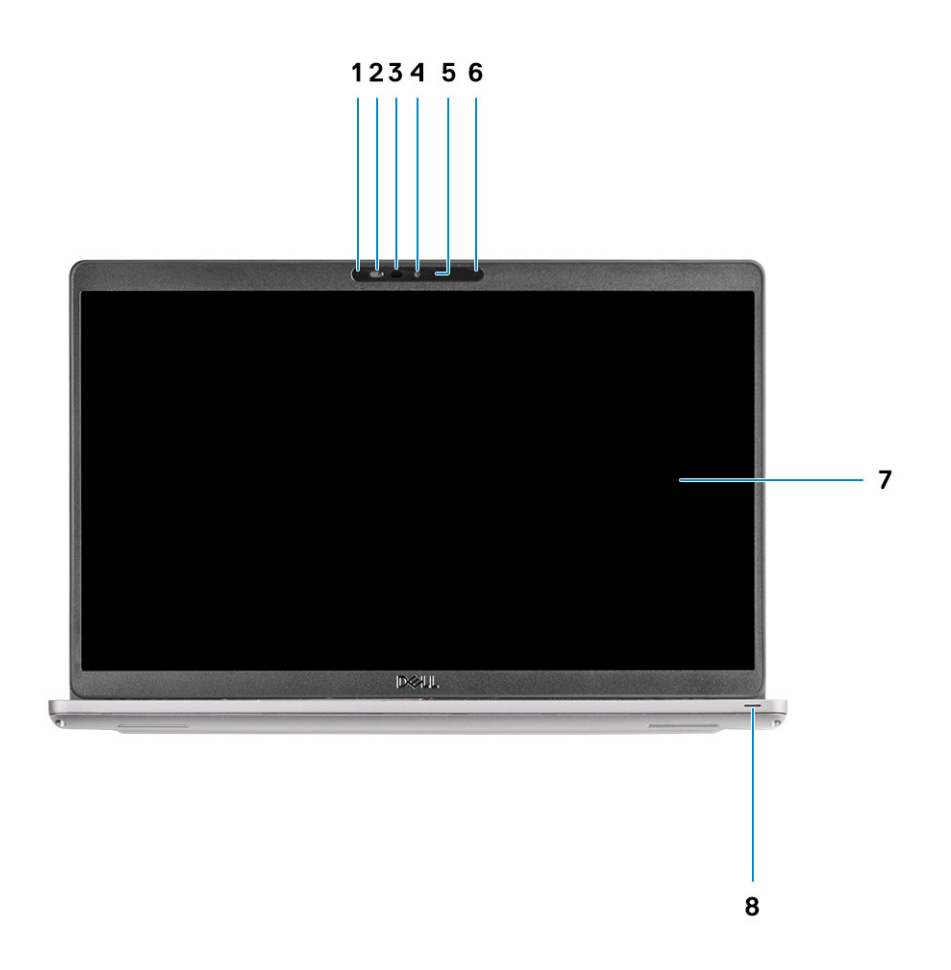

- 
- 3. Infračervená kamera (volitelná) 4. Kamera
- 5. Kontrolka stavu kamery 6. Mikrofon
- 
- 1. Mikrofon 2. Závěrka kamery
	-
	-
- 7. panel LCD 8. Indikátor aktivity

## <span id="page-8-0"></span>**Pohled zdola**

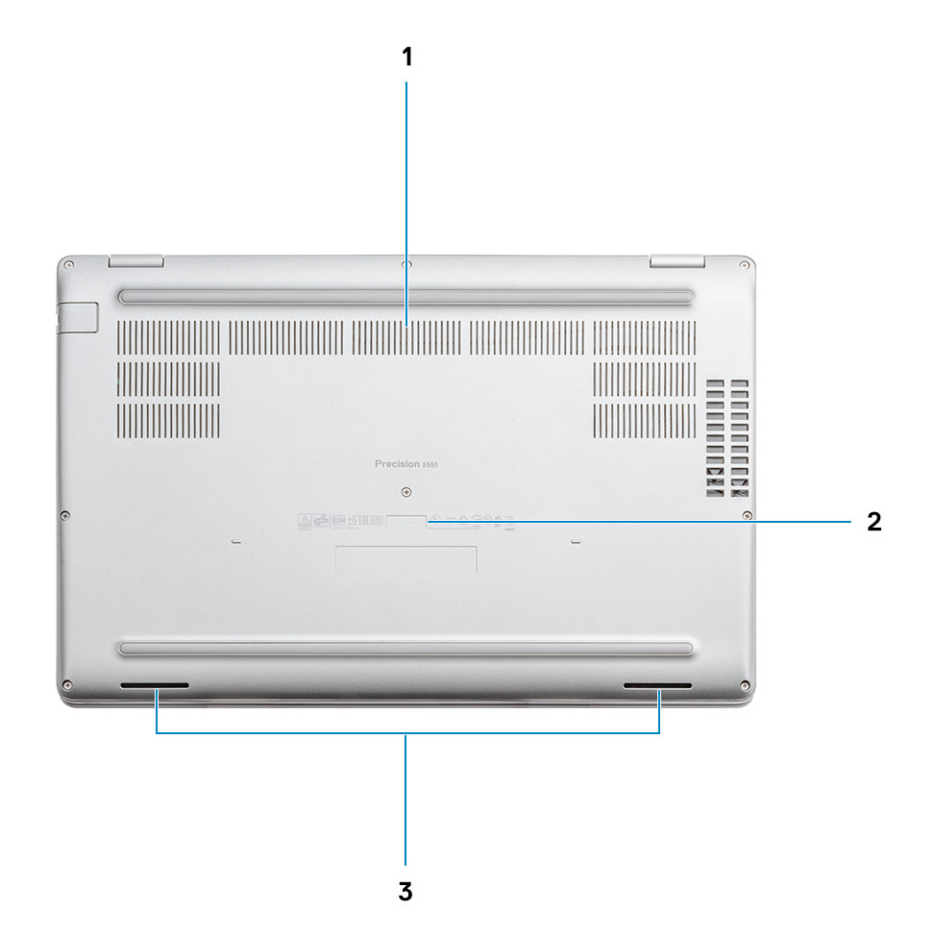

- 1. Větrací otvory
- 2. Štítek s výrobním číslem
- 3. Reproduktory

## **Pohled zleva**

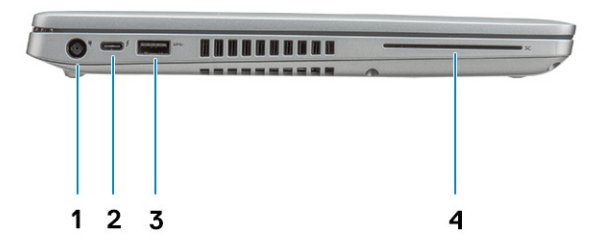

- 
- 

## **Pohled zprava**

- <span id="page-9-0"></span>1. Port konektoru napájení 2. Port USB typu C 3.1 2. generace s rozhraním Thunderbolt/ DisplayPort 1.4
- 3. Port USB 3.1 1. generace 4. Čtečka čipových karet (volitelná)

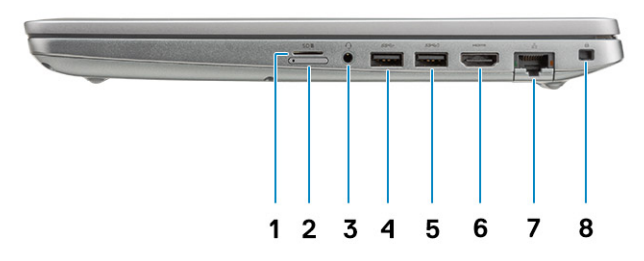

- 1. Čtečka karet microSD 2. Slot karty micro SIM
- 3. Port náhlavní soupravy / mikrofonu 4. Port USB 3.1 1. generace
- 5. Port USB 3.1 s technologií PowerShare **6. Port HDMI**
- 
- 
- 
- 
- 7. Síťový port 8. Slot pro klínový bezpečnostní zámek

## <span id="page-10-0"></span>**Pohled na opěrku pro dlaň**

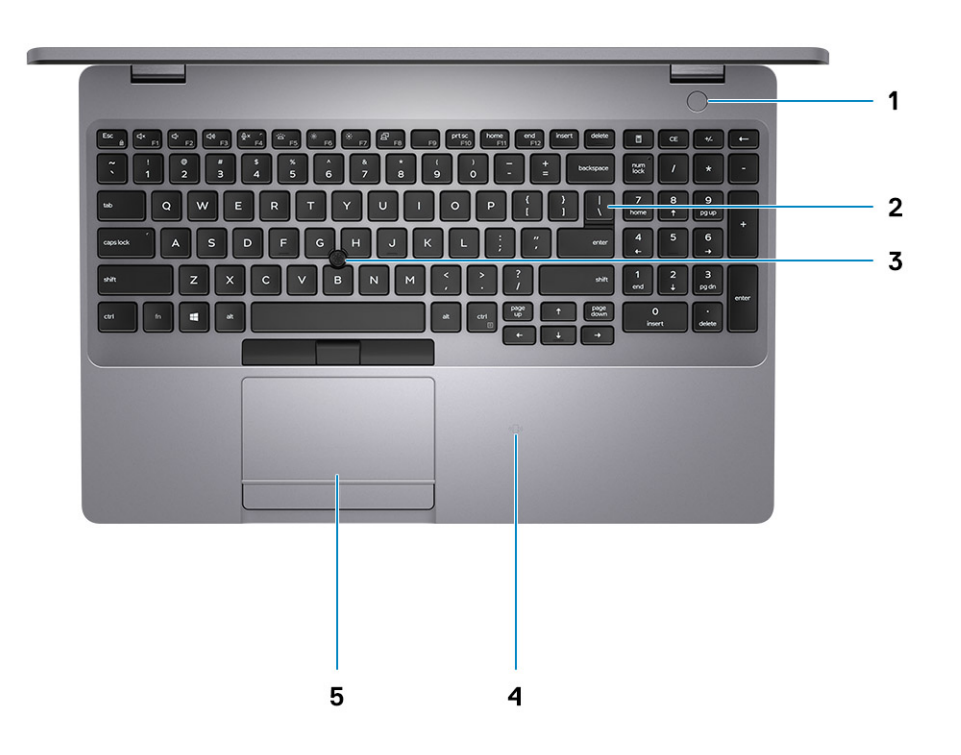

- 1. Tlačítko napájení s volitelnou čtečkou otisků prstů 2. Klávesnice
- 
- 5. Dotyková podložka
- 
- 3. TrackPoint 4. Bezkontaktní čtečka čipových karet (volitelná)

## **Technické údaje**

## <span id="page-11-0"></span>**Specifikace systému**

**POZNÁMKA: Nabídka se liší podle regionu. Následující technické údaje představují pouze zákonem vyžadované minimum dodávané s počítačem. Chcete-li si přečíst další informace o konfiguraci počítače, otevřete v systému Windows Nápovědu a podporu a zvolte možnost zobrazit informace o počítači.**

### **Procesory**

#### **Tabulka 2. Procesory**

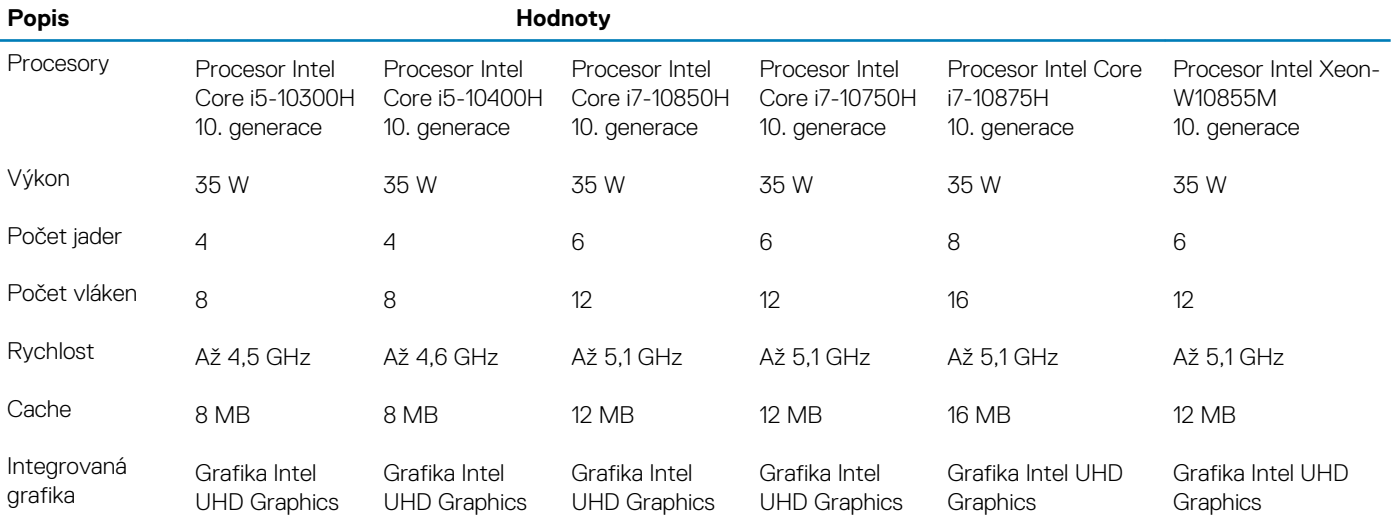

## **Čipová sada**

#### **Tabulka 3. Čipová sada**

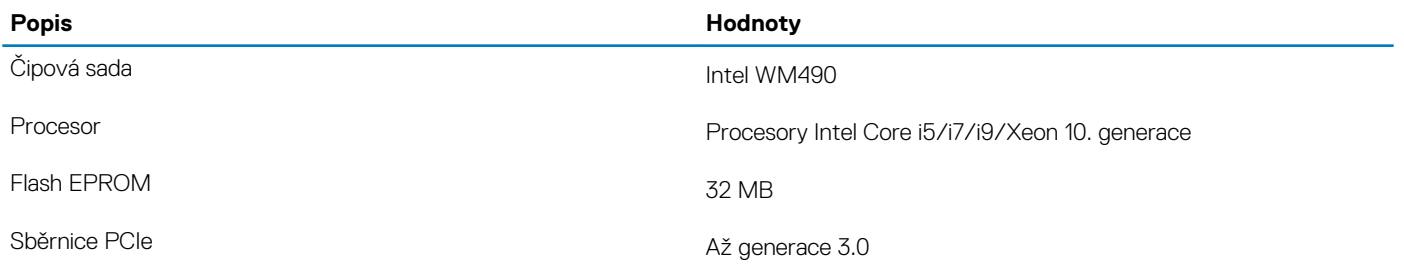

### **Operační systém**

• Windows 10 Home (64bitový)

- Windows 10 Professional (64bitový)
- Ubuntu 18.04 LTS (64bitový)
- RedHat 8.2

### <span id="page-12-0"></span>**Paměť**

#### **Tabulka 4. Specifikace paměti**

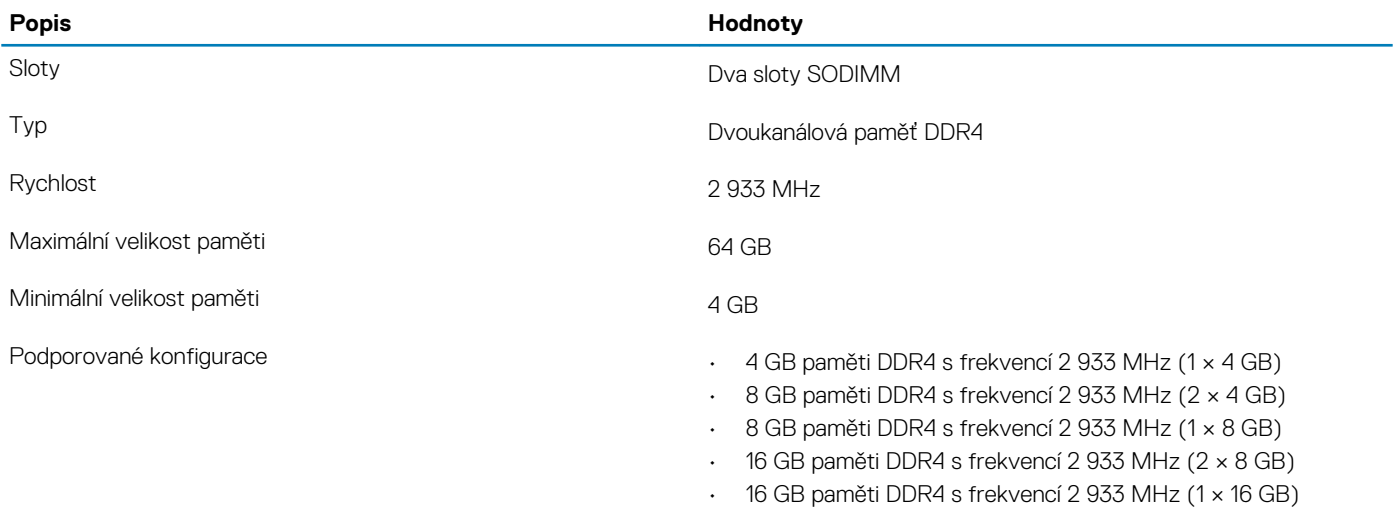

- 32 GB paměti DDR4 s frekvencí 2 933 MHz (2 × 16 GB)
- 32 GB paměti DDR4 s frekvencí 2 933 MHz (1 × 32 GB)
- 64 GB paměti DDR4 s frekvencí 2 933 MHz (2 × 32 GB)

### **Konektory na základní desce**

#### **Tabulka 5. Konektory na základní desce**

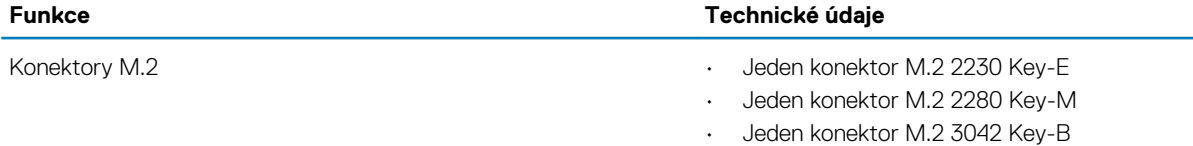

### **Skladovací**

Váš počítač podporuje jednu z následujících konfigurací:

- Jeden 2,5palcový pevný disk
- Jeden disk SSD M.2 2230/2280

Primární disk počítače se liší v závislosti na konfiguraci úložiště. Pro počítače:

- s diskem M.2 je primárním diskem disk M.2,
- bez disku M.2 je primárním diskem 2,5palcový pevný disk

#### **Tabulka 6. Parametry úložiště**

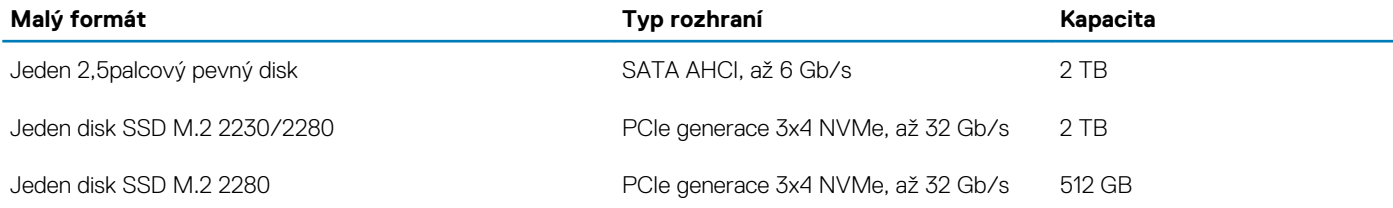

## <span id="page-13-0"></span>**Čtečka paměťových karet**

#### **Tabulka 7. Specifikace čtečky paměťových karet**

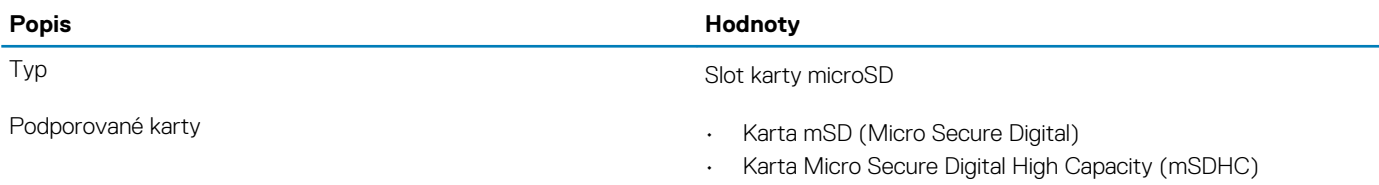

• Karta Micro Secure Digital Extended Capacity (mSDXC)

### **Audio**

#### **Tabulka 8. Parametry zvuku**

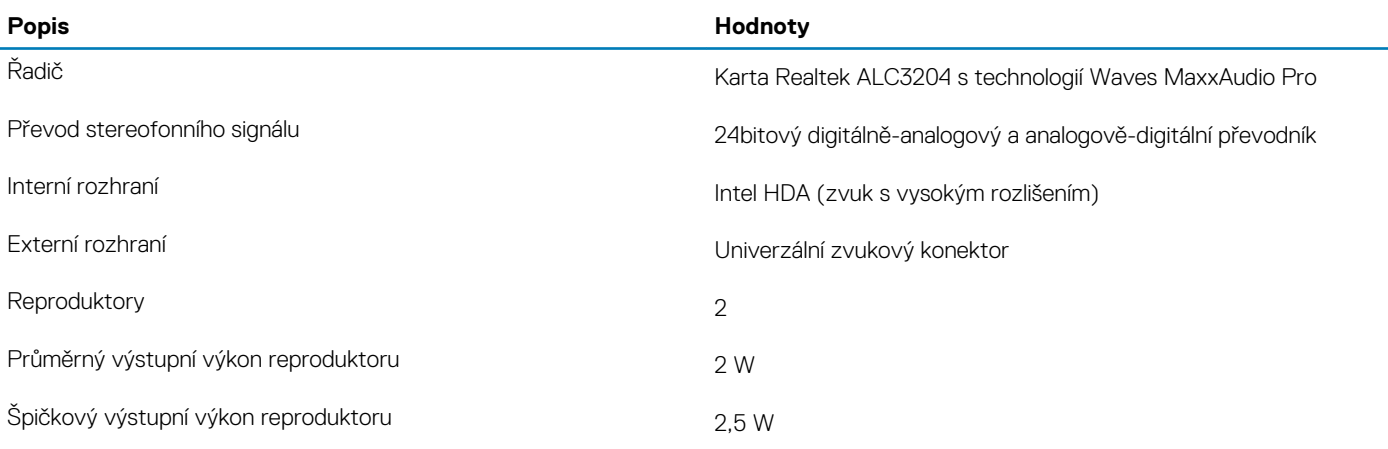

### **Grafika**

#### **Tabulka 9. Specifikace samostatné grafiky**

#### **Samostatná grafika**

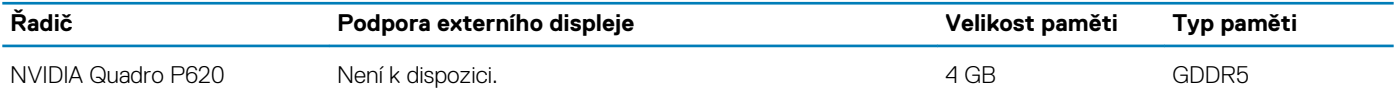

#### **Tabulka 10. Specifikace integrované grafiky**

#### **Integrovaná grafika**

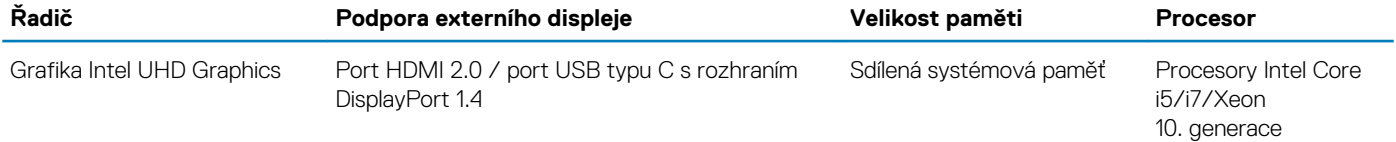

### **Kamera**

#### **Tabulka 11. Specifikace kamery**

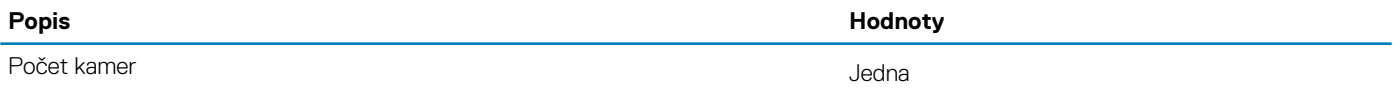

<span id="page-14-0"></span>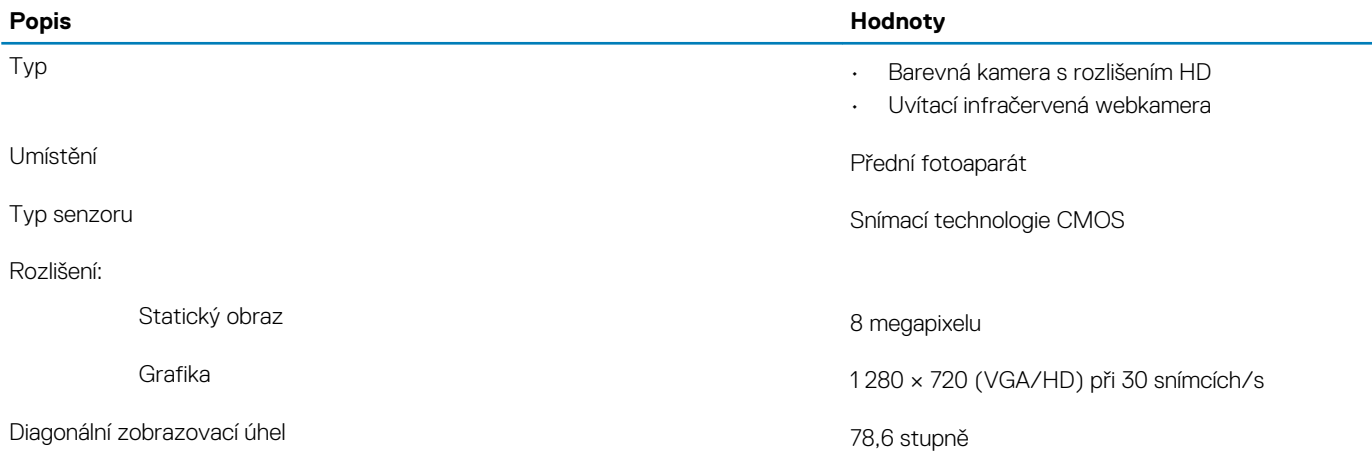

### **Komunikace**

### **Ethernet**

#### **Tabulka 12. Specifikace Ethernetu**

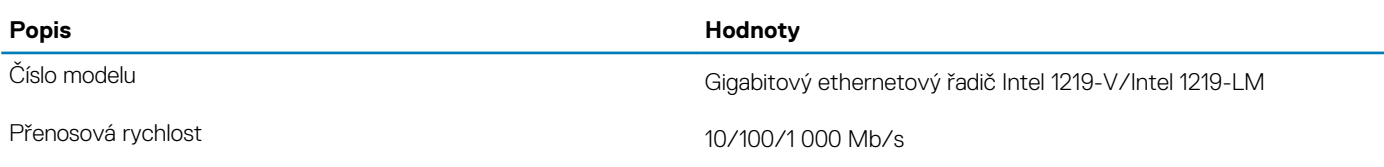

### **Bezdrátový modul**

#### **Tabulka 13. Specifikace bezdrátového modulu**

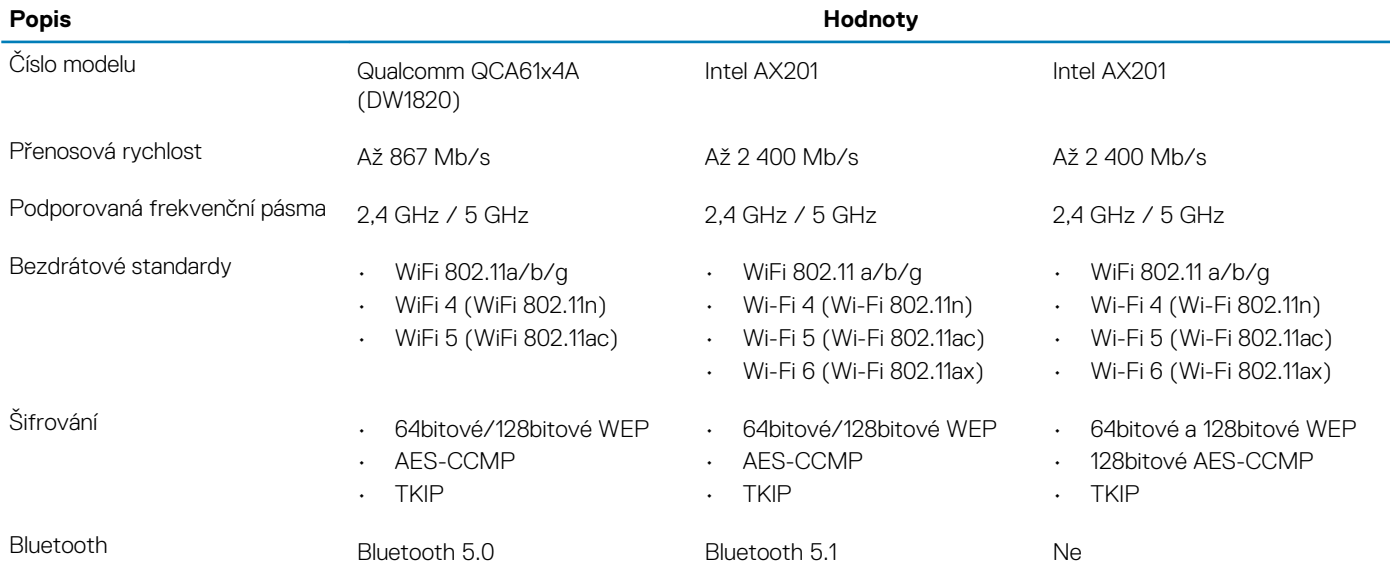

### **Mobilní širokopásmové připojení**

#### **Tabulka 14. Intel XMM 7360 Global LTE-Advanced**

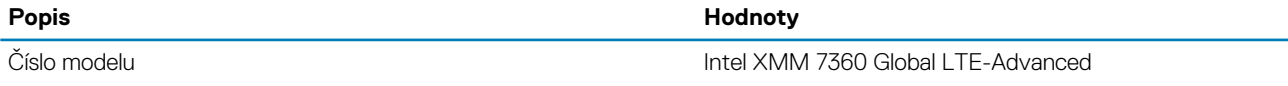

### <span id="page-15-0"></span>**Napájecí adaptér**

#### **Tabulka 15. Specifikace napájecího adaptéru**

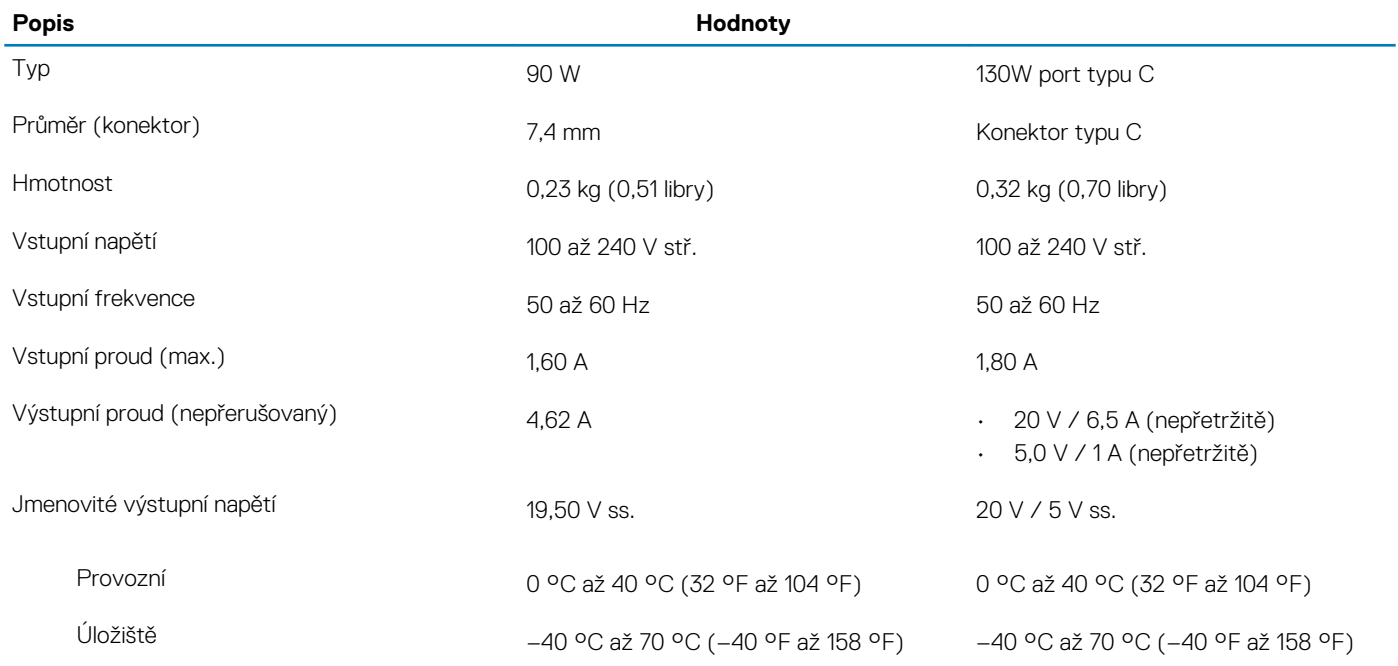

### **Baterie**

#### **Tabulka 16. Specifikace baterie**

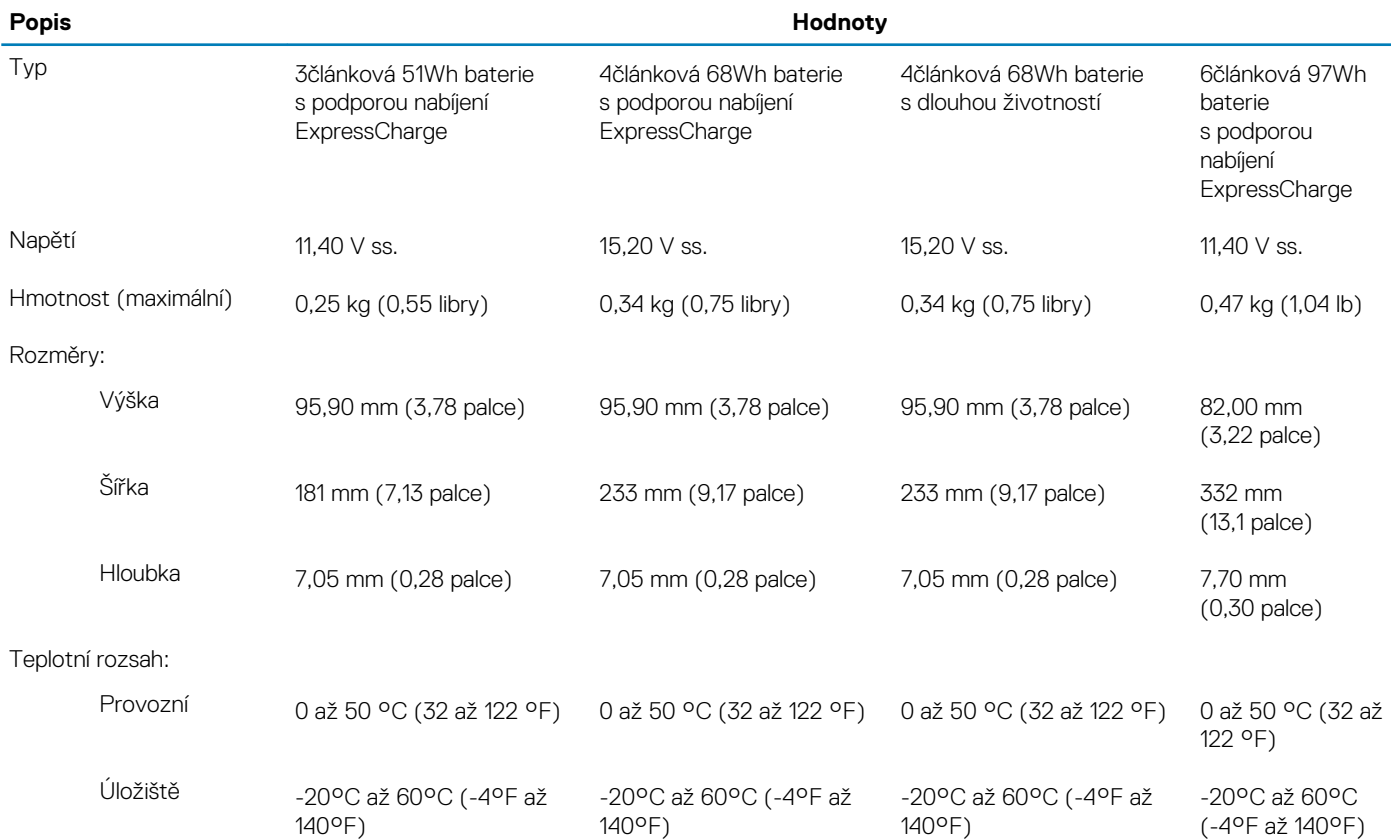

#### Doba provozu Závisí na provozních podmínkách a při podmínkách mimořádně náročných na napájení může

být výrazně zkrácena.

#### **Popis Hodnoty**

Závisí na provozních podmínkách a při podmínkách mimořádně náročných na napájení může být výrazně zkrácena.

Závisí na provozních podmínkách a při podmínkách mimořádně náročných na napájení může být výrazně zkrácena.

Závisí na provozních podmínkách a při podmínkách mimořádně náročných na napájení může být výrazně zkrácena.

#### Doba nabíjení (přibližně) 4 hodiny (když je počítač

#### vypnutý) **POZNÁMKA:**

**Kontrolujte čas nabíjení, trvání, začátek a konec atd. pomocí aplikace Dell Power Manager. Více informací o aplikaci Dell Power Manager naleznete v části Já a můj Dell na stránkách [https://](https://www.dell.com/)**

### **[www.dell.com/.](https://www.dell.com/)**

**POZNÁMKA: Kontrolujte čas nabíjení, trvání, začátek a konec atd. pomocí aplikace Dell**

**Power Manager. Více informací o aplikaci Dell Power Manager naleznete v pasáži Me and My Dell (Já a můj Dell) na stránkách [www.dell.com/](https://www.dell.com/)**

4 hodiny (když je počítač vypnutý)

### **POZNÁMKA:**

**Kontrolujte čas nabíjení, trvání, začátek a konec atd. pomocí aplikace Dell Power Manager. Více informací o aplikaci Dell Power Manager naleznete v části Já a můj Dell na stránkách [https://](https://www.dell.com/) [www.dell.com/.](https://www.dell.com/)**

#### **POZNÁMKA:**

**Kontrolujte čas nabíjení, trvání, začátek a konec atd. pomocí aplikace Dell Power Manager. Více informací o aplikaci Dell Power Manager naleznete v pasáži Me and My Dell (Já a můj Dell) na stránkách [www.dell.com/](https://www.dell.com/)**

4 hodiny (když je počítač vypnutý)

### **POZNÁMKA:**

**Kontrolujte čas nabíjení, trvání, začátek a konec atd. pomocí aplikace Dell Power Manager. Více informací o aplikaci Dell Power Manager naleznete v části Já a můj Dell na stránkách [https://](https://www.dell.com/) [www.dell.com/.](https://www.dell.com/)**

#### **POZNÁMKA:**

**Kontrolujte čas nabíjení, trvání, začátek a konec atd. pomocí aplikace Dell Power Manager. Více informací o aplikaci Dell Power Manager naleznete v pasáži Me and My Dell (Já a můj Dell) na stránkách [www.dell.com/](https://www.dell.com/)**

4 hodiny (když je počítač vypnutý) **POZNÁMKA**

> **: Kontrolujte čas nabíjení, trvání, začátek a konec atd. pomocí aplikace Dell Power Manager. Více informací o aplikaci Dell Power Manager naleznete v části Já a můj Dell na stránkách [https://](https://www.dell.com/) [www.dell.co](https://www.dell.com/) [m/](https://www.dell.com/).**

#### **POZNÁMKA**

**: Kontrolujte čas nabíjení, trvání, začátek a konec atd. pomocí aplikace Dell Power Manager. Více informací o aplikaci Dell Power Manager naleznete v pasáži Me and My Dell (Já a můj Dell) na stránkách [www.dell.co](https://www.dell.com/) [m/](https://www.dell.com/)**

<span id="page-17-0"></span>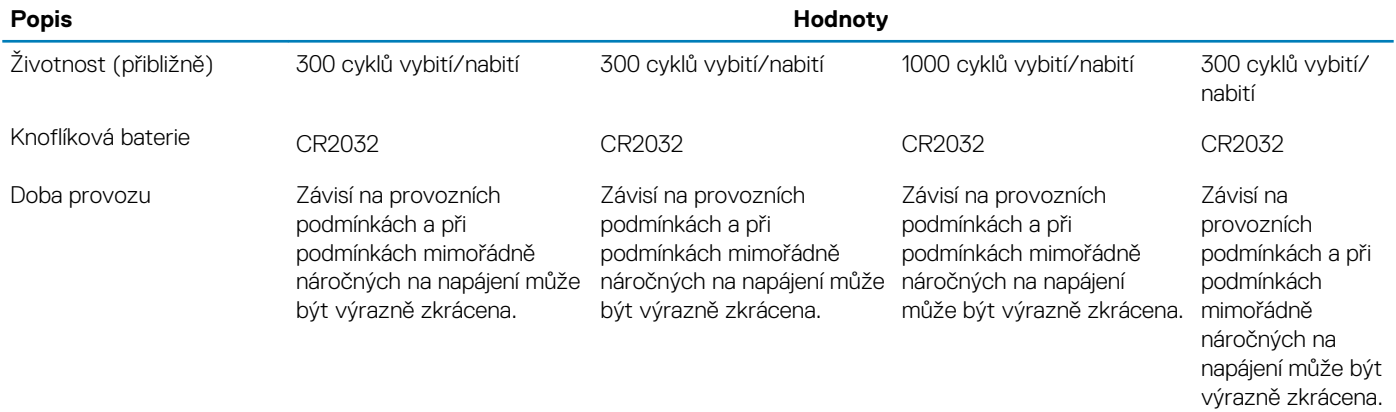

### **Rozměry a hmotnost**

#### **Tabulka 17. Rozměry a hmotnost**

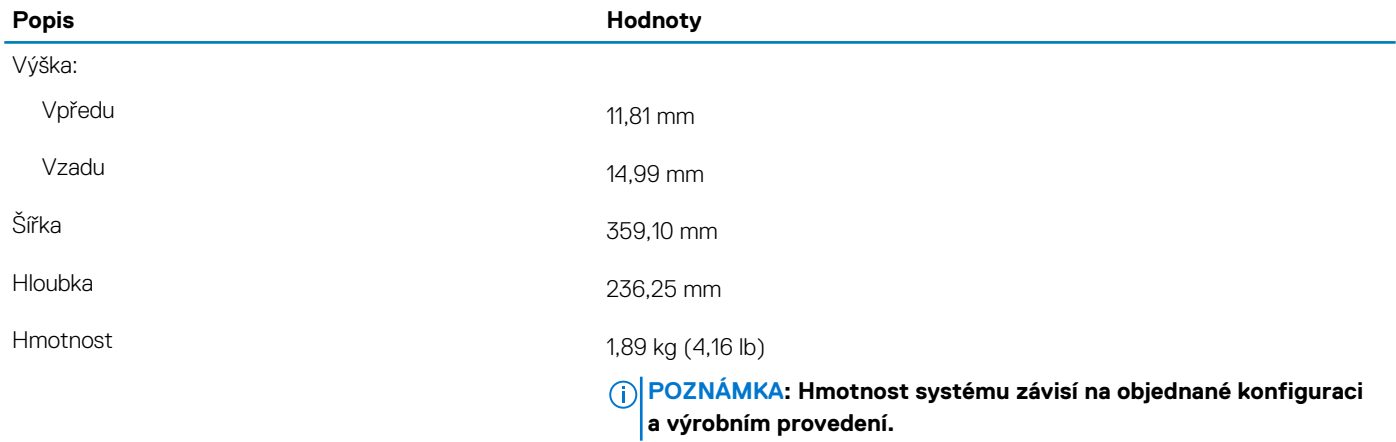

### **Porty a konektory**

#### **Tabulka 18. Externí porty a konektory**

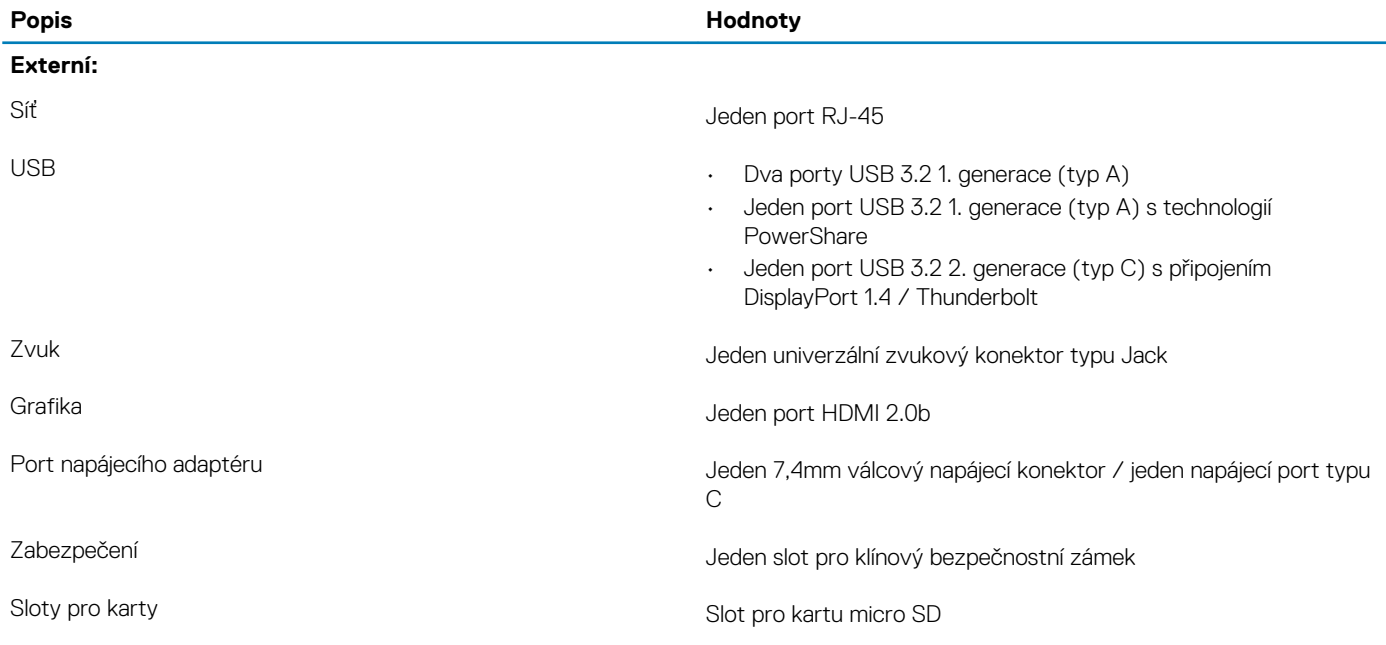

#### <span id="page-18-0"></span>**Tabulka 19. Interní porty a konektory**

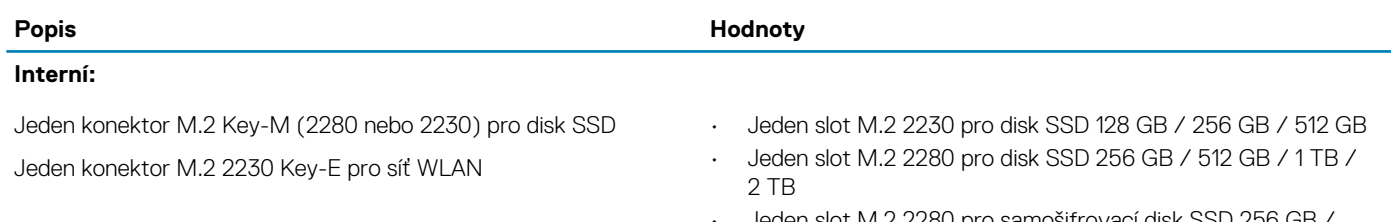

• Jeden slot M.2 2280 pro samošifrovací disk SSD 256 GB / 512 GB

**POZNÁMKA: Více informací o vybavení různých typů karet M.2 naleznete v článku [SLN301626](https://www.dell.com/support/article/sln301626) ve znalostní databázi.**

**adrese support.microsoft.com.**

### **Dotyková podložka**

#### **Tabulka 20. Specifikace dotykové podložky**

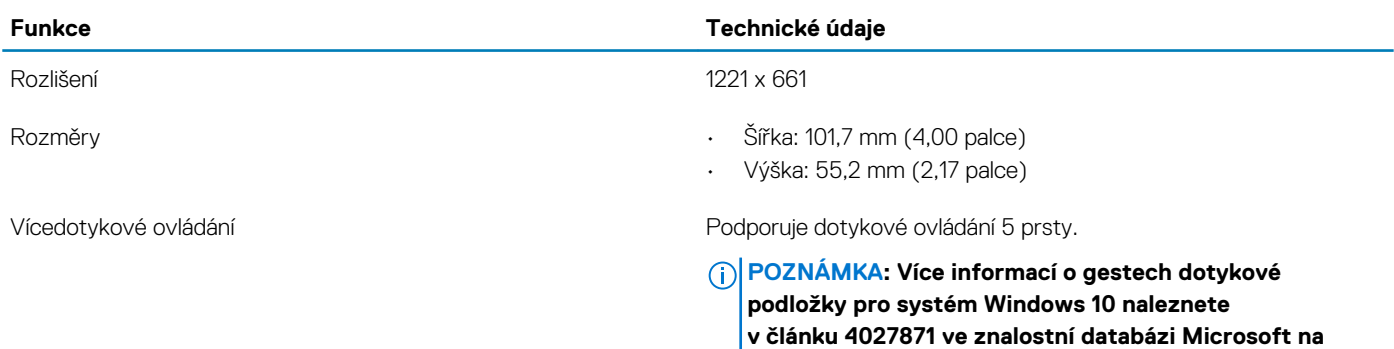

#### **Tabulka 21. Podporovaná gesta**

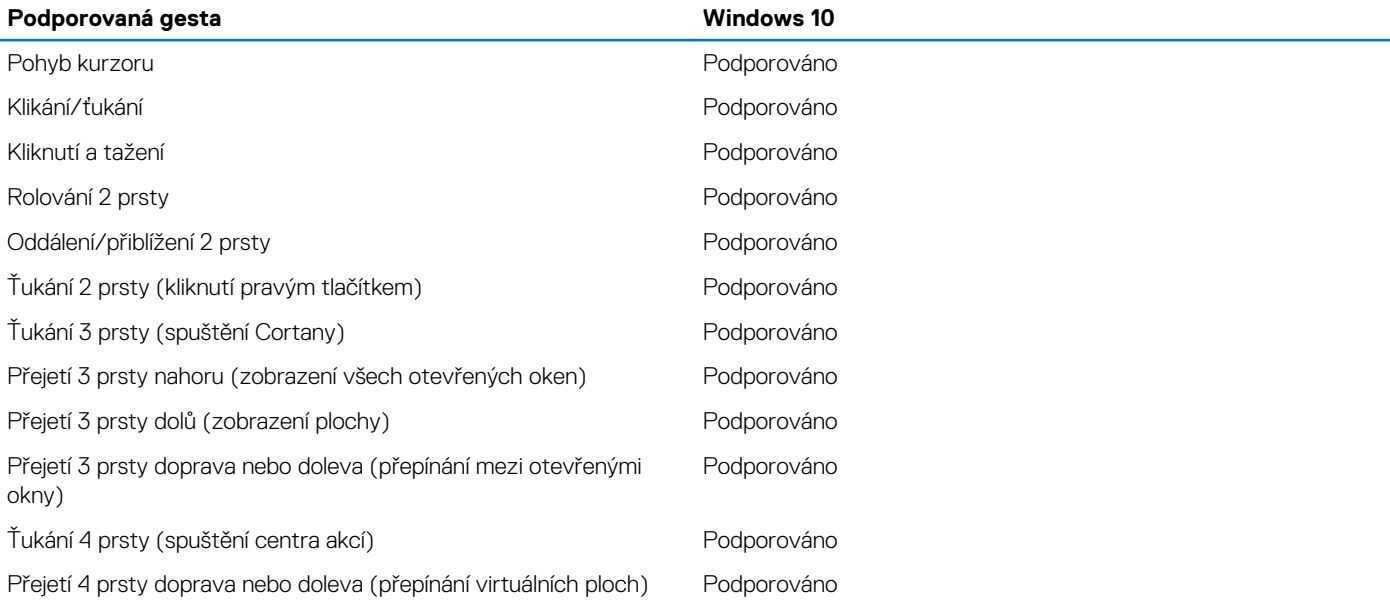

## <span id="page-19-0"></span>**Displej**

### **Tabulka 22. Parametry obrazovky**

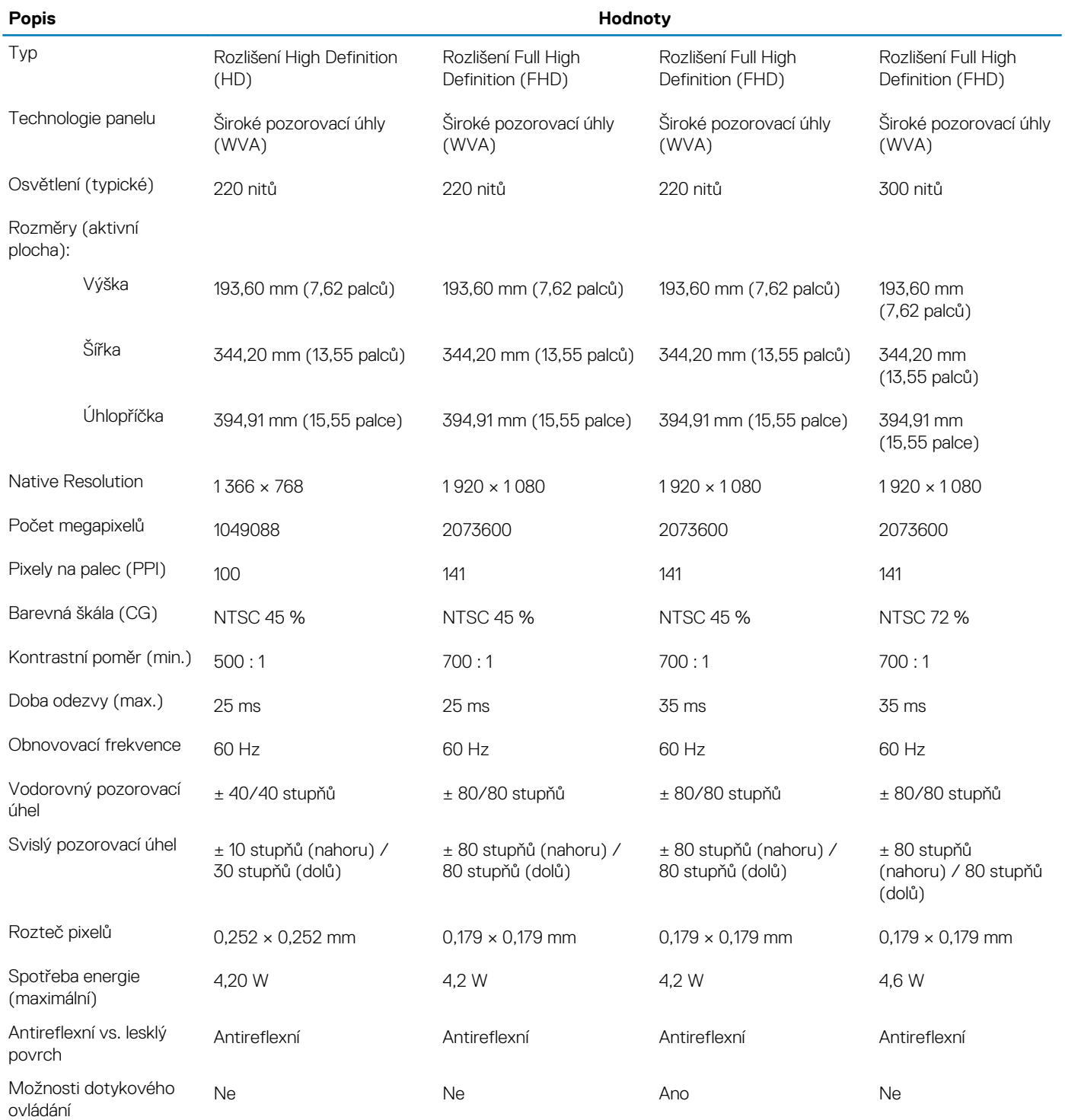

### <span id="page-20-0"></span>**Klávesnice**

#### **Tabulka 23. Specifikace klávesnice**

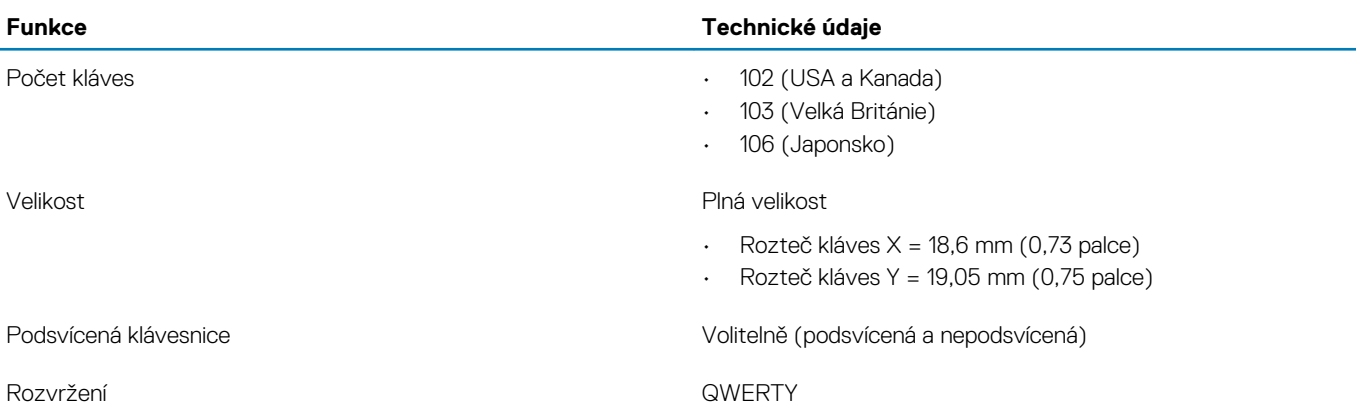

### **Čtečka otisků prstů ve vypínači**

#### **Tabulka 24. Specifikace čtečky otisků prstů**

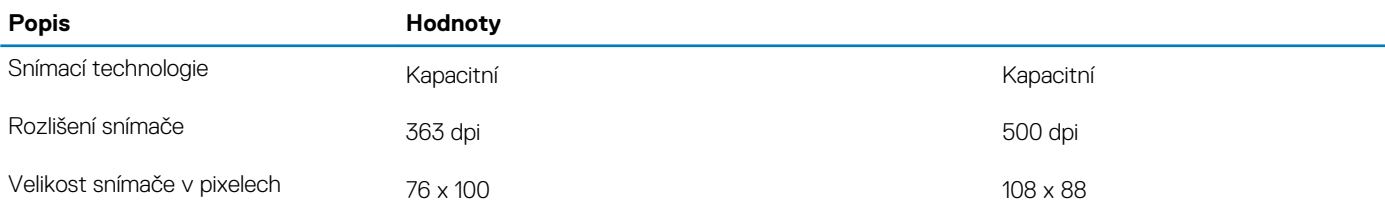

### **Čtečka otisků prstů**

#### **Tabulka 25. Specifikace čtečky otisků prstů**

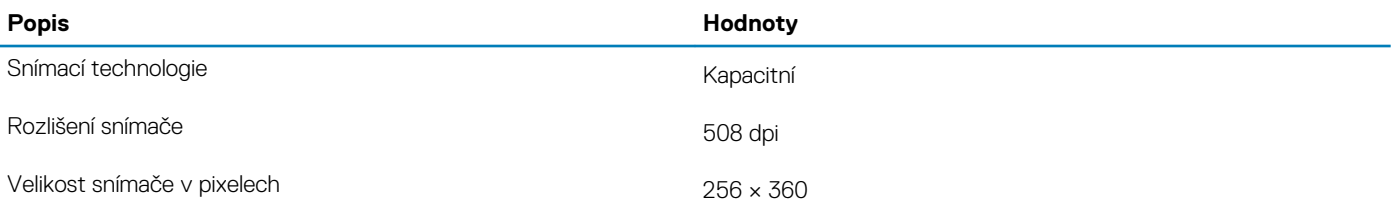

### **Parametry snímače a ovládacích prvků**

#### **Tabulka 26. Parametry snímače a ovládacích prvků**

#### **Technické údaje**

1. Snímač volného pádu na základní desce

2. Snímač Hallova jevu (detekuje zavření víka)

### **Zabezpečení**

#### **Tabulka 27. Specifikace zabezpečení**

Modul TPM (Trusted Platform Module) 2.0 Integrovaná na základní desce

#### **Funkce Technické údaje**

<span id="page-21-0"></span>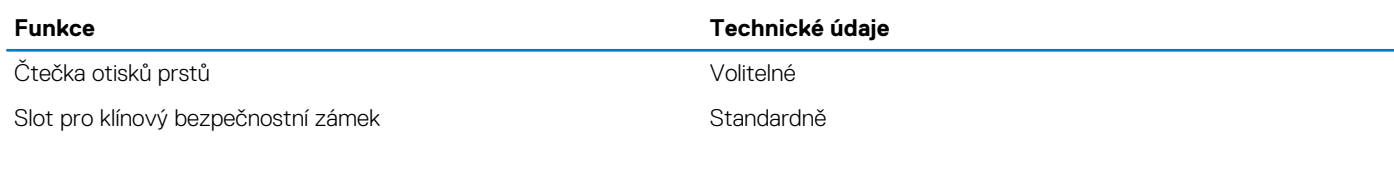

### **Možnosti zabezpečení – kontaktní čtečka čipových karet**

#### **Tabulka 28. Kontaktní čtečka čipových karet**

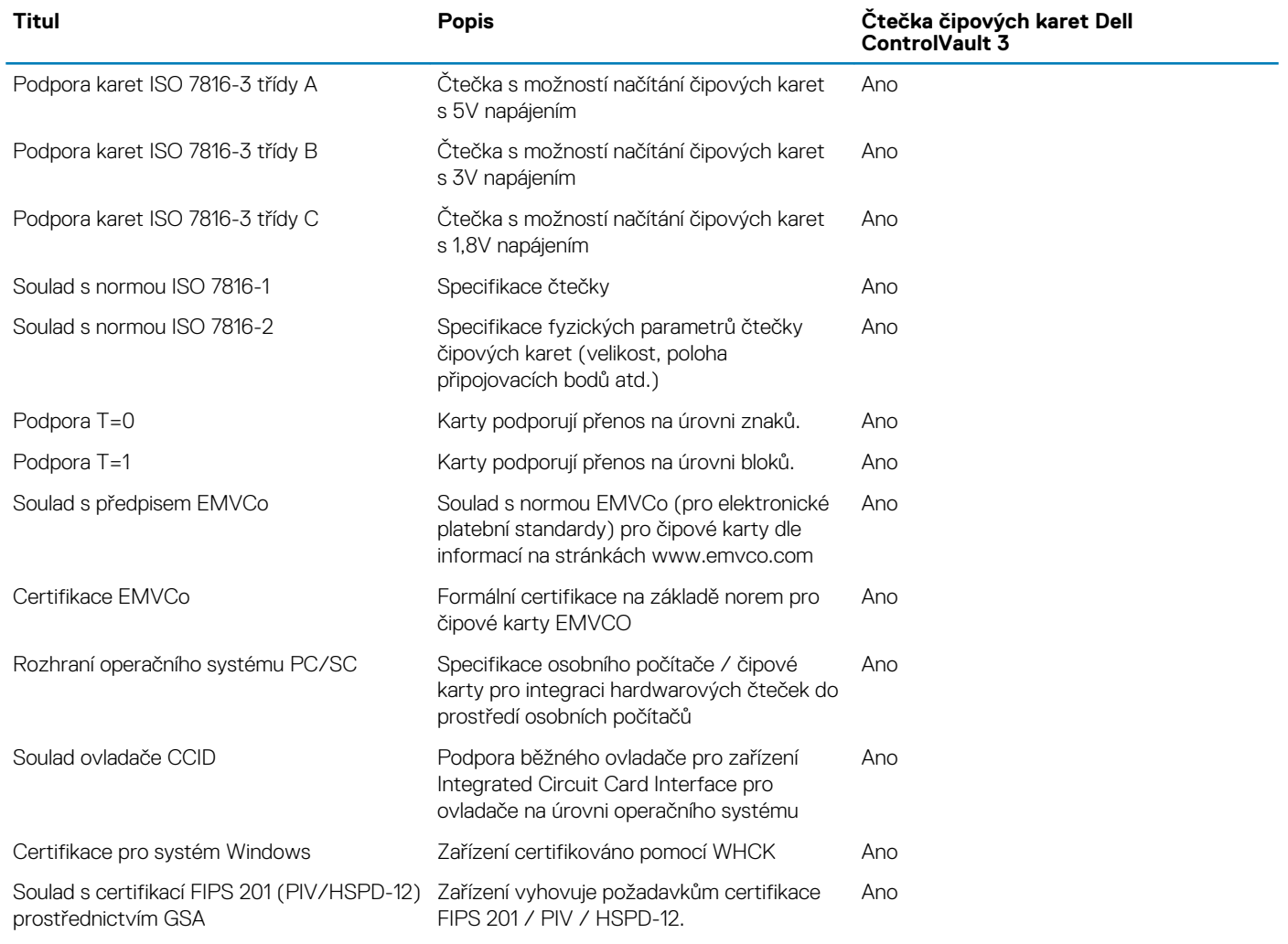

### **Možnosti zabezpečení – bezkontaktní čtečka čipových karet**

#### **Tabulka 29. Bezkontaktní čtečka čipových karet**

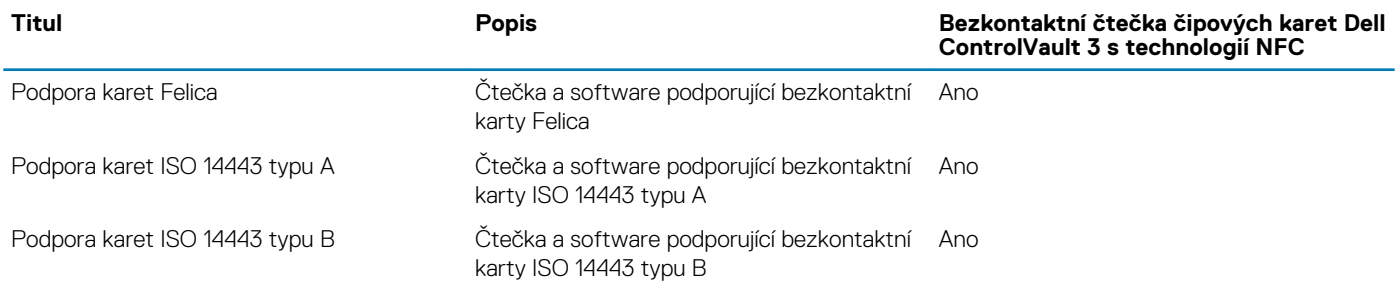

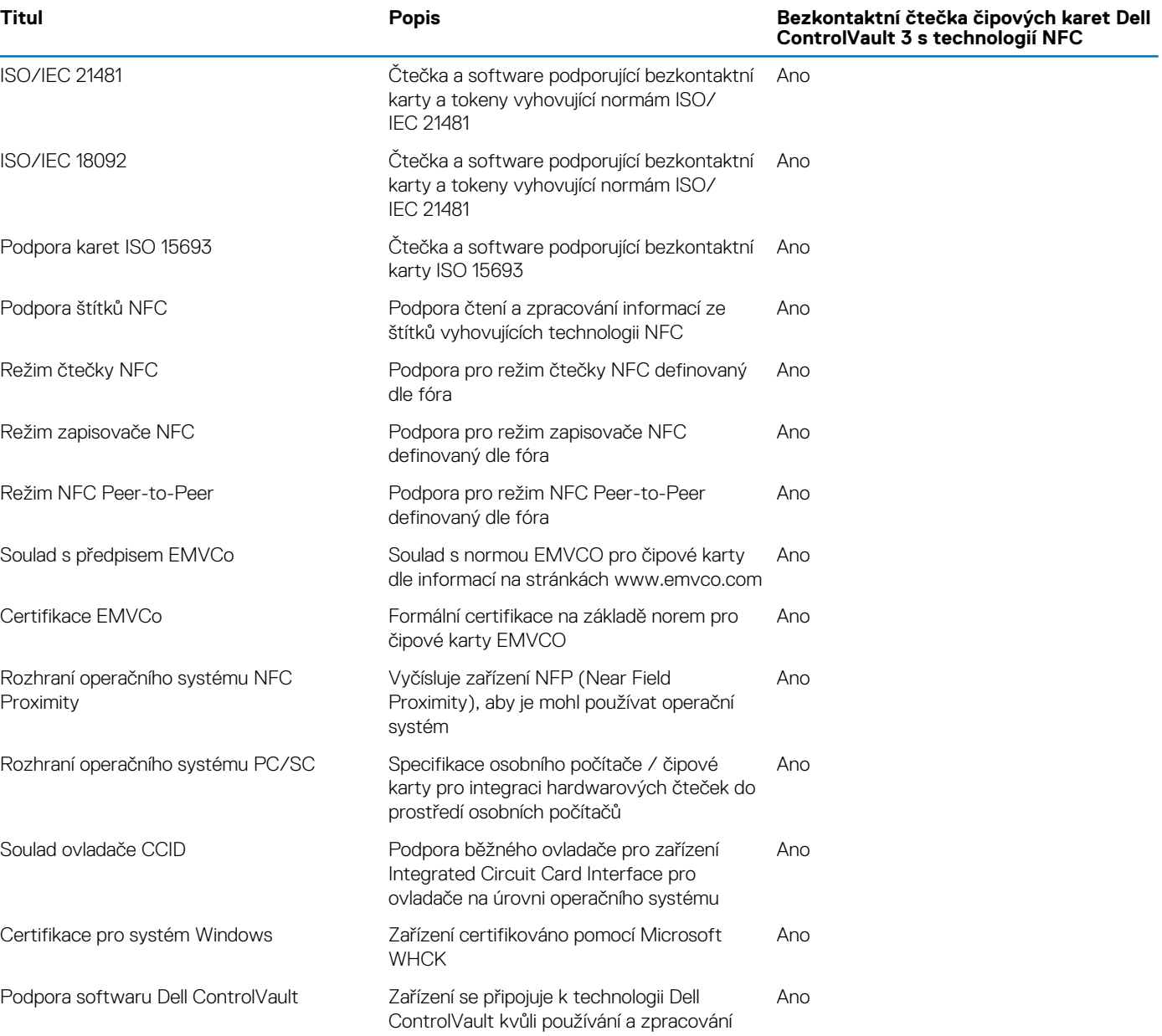

### **POZNÁMKA: 125kHz bezkontaktní karty nejsou podporované.**

#### **Tabulka 30. Podporované karty**

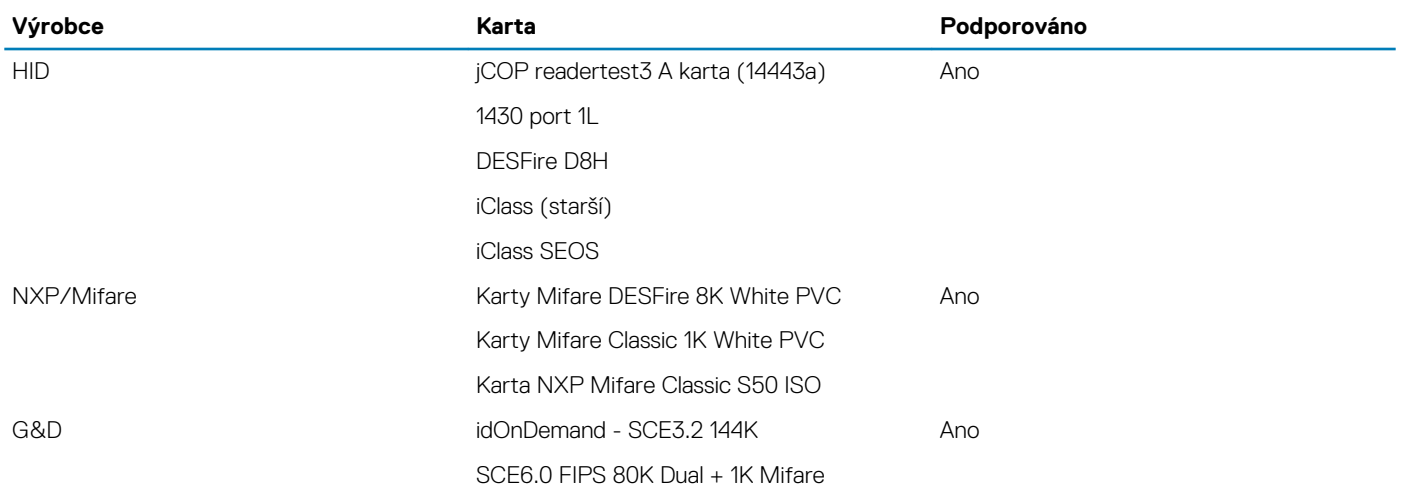

<span id="page-23-0"></span>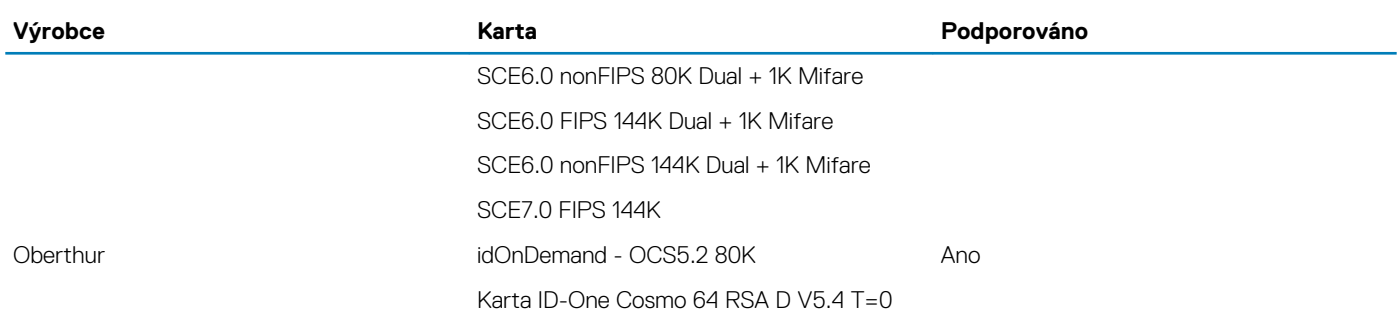

### **Zabezpečovací software**

#### **Tabulka 31. Parametry zabezpečovacího softwaru**

#### **Technické údaje**

#### Sada Dell Client Command Suite

Volitelně software společnosti Dell pro zabezpečení a správu dat Sada Dell Client Command Suite Ověření systému Dell BIOS Volitelně řešení Dell Endpoint Security a software pro správu VMware Carbon Black Endpoint Standard VMware Carbon Black Endpoint Standard + Secureworks Threat Detection and Response Dell Encryption Enterprise Dell Encryption Personal Carbonite Disk ONE se softwarem VMware Workspace Viditelnost a řízení koncového bodu systémem Absolute® Netskope Dell Supply Chain Defense

### **Okolí počítače**

**Úroveň znečištění vzduchu:** G1 podle ustanovení normy ISA-S71.04-1985

#### **Tabulka 32. Okolí počítače**

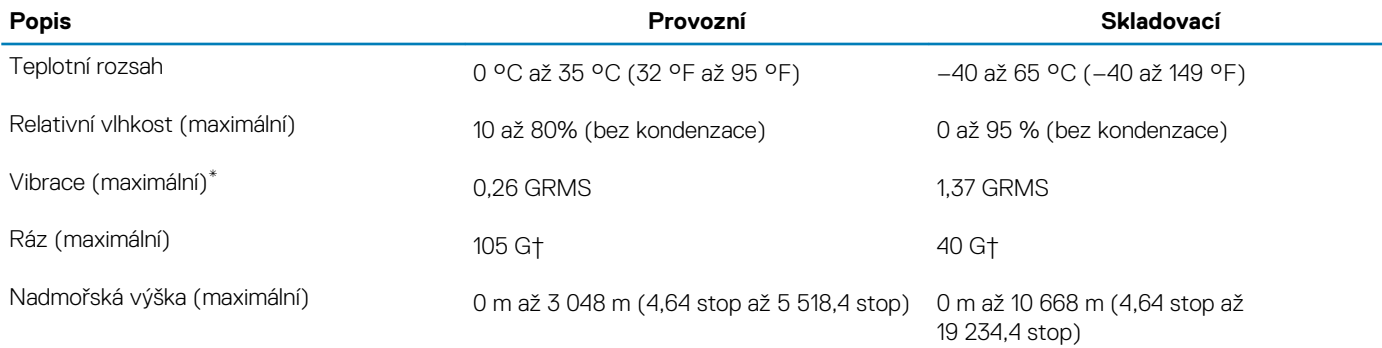

\* Měřené při použití náhodného spektra vibrací, které simuluje prostředí uživatele.

† Měřené pomocí 2ms půlsinového pulzu, když je pevný disk aktivní.

## <span id="page-24-0"></span>**Pravidla podpory**

Více informací o pravidlech podpory naleznete v článcích[PNP13290](https://kb.dell.com/infocenter/index?page=content&id=PNP13290), [PNP18925](https://kb.dell.com/infocenter/index?page=content&id=PNP18925) a [PNP18955](https://kb.dell.com/infocenter/index?page=content&id=PNP18955) v databázi znalostí.

# **Klávesové zkratky**

#### <span id="page-25-0"></span>**POZNÁMKA: Znaky na klávesnici se mohou lišit v závislosti na její jazykové konfiguraci. Klávesy, které se používají pro klávesové zkratky, zůstávají stejné pro všechny jazykové konfigurace.**

Některé klávesy na klávesnici mají na sobě dva symboly. Tyto klávesy lze použít pro zápis alternativních znaků nebo k provádění sekundárních funkcí. Symbol zobrazený ve spodní části klávesy představuje znak, který se napíše při stisknutí klávesy. Jestliže stisknete klávesu Shift a danou klávesu, napíše se symbol uvedený v horní části klávesy. Pokud například stisknete **2**, napíše se 2; jestliže stisknete **Shift** + **2**, napíše se @.

Klávesy F1–F12 v horní řadě klávesnice jsou funkční klávesy pro ovládání multimédií. Stisknutím funkční klávesy vyvoláte příslušnou úlohu. Například klávesa F1 ztlumí zvuk (viz tabulka níže).

Nicméně, jsou-li funkční klávesy F1–F12 nutné pro konkrétní softwarové aplikace, lze multimediální funkce vypnout stisknutím kláves **Fn** + **Esc**. Ovládání multimédií lze také vyvolat stisknutím klávesy **Fn** a příslušné funkční klávesy. Například ztlumit zvuk kombinací kláves **Fn** + **F1**.

#### **POZNÁMKA: Primární chování funkčních kláves (F1–F12) můžete také změnit úpravou nastavení Function Key Behavior v nastavení systému BIOS.**

#### **Tabulka 33. Seznam klávesových zkratek**

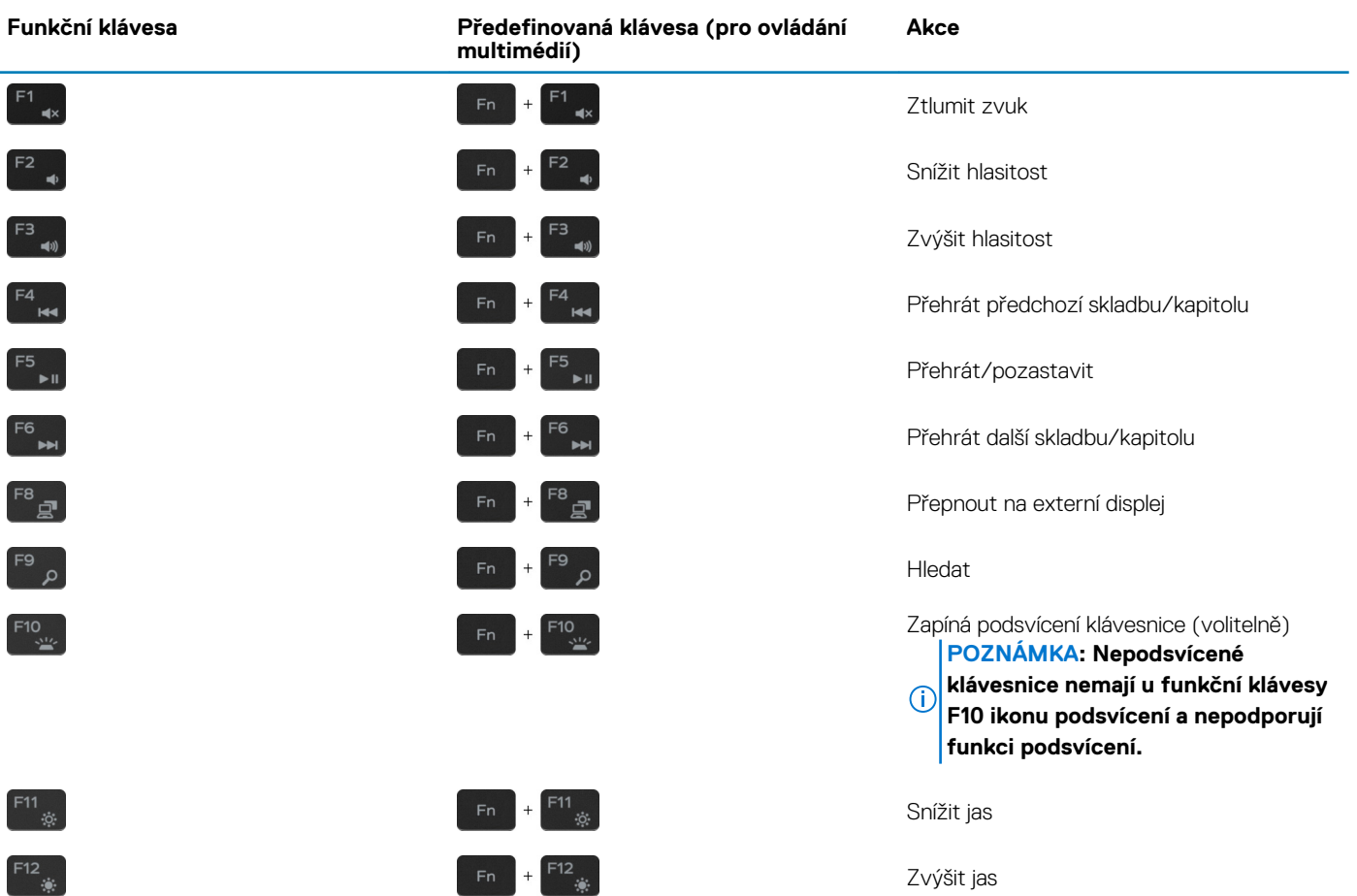

Klávesa **Fn** se rovněž používá s vybranými klávesami na klávesnici k vyvolání sekundárních funkcí.

#### **Tabulka 34. Seznam klávesových zkratek**

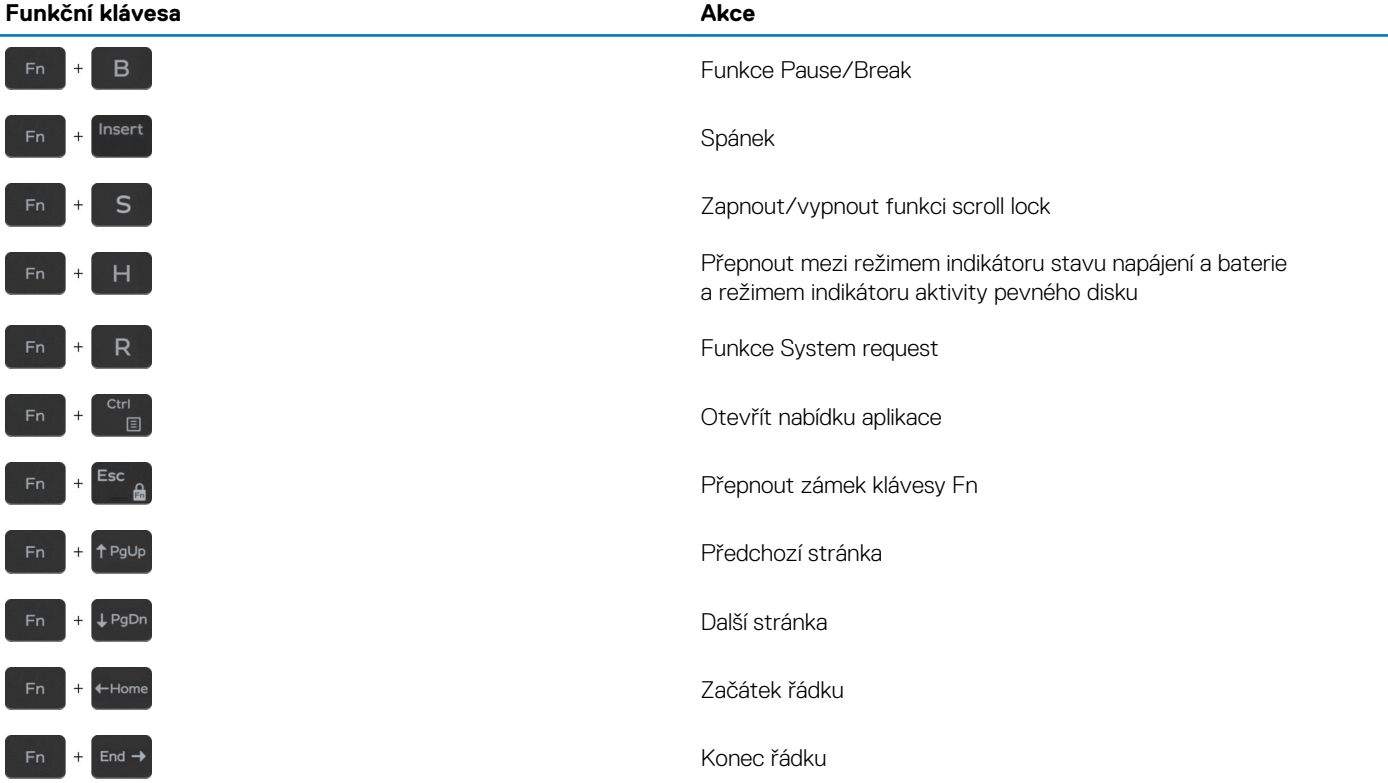

# **Software**

**6**

<span id="page-27-0"></span>Tato kapitola uvádí podrobnosti o podporovaných operačních systémech, společně s pokyny pro instalaci ovladačů.

#### **Témata:**

• Stažení ovladačů systému Windows

## **Stažení ovladačů systému Windows**

- 1. Zapněte notebook.
- 2. Přejděte na web **Dell.com/support**.
- 3. Klikněte na možnost **Product Support (Podpora k produktu)**, zadejte výrobní číslo notebooku a klikněte na možnost **Submit (Odeslat)**.

#### **POZNÁMKA: Pokud výrobní číslo nemáte k dispozici, použijte funkci automatického rozpoznání nebo ručně vyhledejte model notebooku.**

- 4. Klikněte na položku **Ovladače a položky ke stažení**.
- 5. Vyberte operační systém nainstalovaný v notebooku.
- 6. Přejděte na stránce dolů a vyberte ovladač, který chcete nainstalovat.
- 7. Klikněte na možnost **Download File (Stáhnout soubor)** a stáhněte ovladač pro váš notebook.
- 8. Po dokončení stahování přejděte do složky, do které jste uložili soubor ovladače.
- 9. Dvakrát klikněte na ikonu souboru ovladače a postupujte podle pokynů na obrazovce.

## **Konfigurace systému**

<span id="page-28-0"></span>**VÝSTRAHA: Pokud nejste odborným uživatelem počítače, nastavení konfiguračního programu BIOS neměňte. Některé změny by mohly způsobit nesprávnou funkci počítače.**

**POZNÁMKA: Než začnete používat konfigurační program systému BIOS, doporučuje se zapsat si informace z obrazovek**  $\bigcirc$ **tohoto programu pro pozdější potřebu.**

Konfigurační program BIOS použijte, když chcete:

- získat informace o hardwaru nainstalovaném v počítači, například o množství paměti RAM a velikosti pevného disku,
- změnit informace o konfiguraci systému,
- nastavit nebo změnit uživatelské možnosti, například heslo uživatele, typ nainstalovaného pevného disku a zapnutí nebo vypnutí základních zařízení.

#### **Témata:**

- Bootovací nabídka
- Navigační klávesy
- [Spouštěcí sekvence](#page-29-0)
- [Možnosti nástroje System setup \(Nastavení systému\)](#page-29-0)
- [Aktualizace systému BIOS ve Windows](#page-38-0)
- [Systémové heslo a heslo konfigurace](#page-39-0)

### **Bootovací nabídka**

Během zobrazení loga Dell stiskněte klávesu <F12> a spusťte jednorázovou spouštěcí nabídku se seznamem spouštěcích zařízení pro tento systém. Tato nabídka obsahuje také diagnostiku a možnosti nastavení systému BIOS. Zařízení uvedená ve spouštěcí nabídce závisejí na spustitelných zařízeních v systému. Tato nabídka je užitečná pro spouštění do konkrétního zařízení nebo spuštění diagnostiky systému. Použití spouštěcí nabídky nemění pořadí spouštění uložené v systému BIOS.

Možnosti jsou následující:

- Spouštění UEFI:
	- Windows Boot Manager
- Další možnosti:
	- Nastavení systému BIOS
	- Aktualizace Flash systému BIOS
	- Diagnostika
	- Change Boot Mode Settings (Změnit nastavení režimu zavádění)

## **Navigační klávesy**

**POZNÁMKA: V případě většiny možností nastavení systému se provedené změny zaznamenají, ale použijí se až po restartu počítače.**

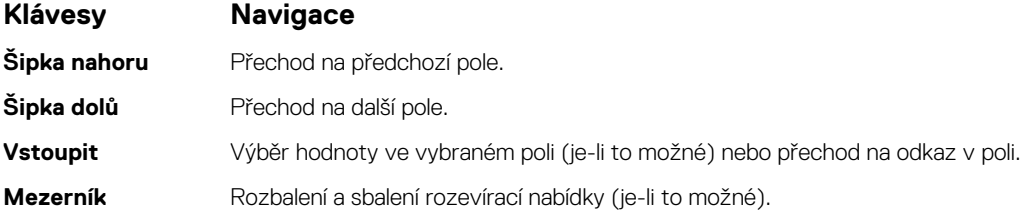

<span id="page-29-0"></span>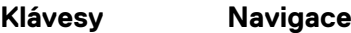

**Karta** Přechod na další specifickou oblast.

**Esc** Přechod na předchozí stránku, dokud se nezobrazí hlavní obrazovka. Stisknutí klávesy Esc na hlavní obrazovce zobrazí zprávu s požadavkem o uložení veškerých neuložených změn a restartuje systém.

## **Spouštěcí sekvence**

Funkce Boot Sequence nabízí rychlý a pohodlný způsob, jak obejít pořadí spouštění definované v konfiguraci systému a spustit systém přímo z určitého zařízení (např. optická jednotka nebo pevný disk). Během testu POST (Power-on Self Test), jakmile se zobrazí logo Dell, můžete:

- Otevřít nabídku System Setup stisknutím klávesy F2.
- Otevřít jednorázovou nabídku spuštění systému stisknutím klávesy F12.

Jednorázová nabídka zavádění systému obsahuje zařízení, ze kterých můžete spustit počítač, a možnost diagnostiky. Možnosti nabídky zavádění jsou následující:

- Removable Drive (Vyjímatelný disk) (je-li k dispozici)
- STXXXX Drive (Jednotka STXXXX)

#### **POZNÁMKA: XXXX představuje číslo jednotky SATA.**

- Optical Drive (Optická jednotka) (je-li k dispozici)
- Pevný disk SATA (je-li k dispozici)
- Diagnostika

**POZNÁMKA: Po výběru možnosti Diagnostics se zobrazí obrazovka ePSA diagnostics.**

Na obrazovce s pořadím zavádění jsou k dispozici také možnosti přístupu na obrazovku nástroje Nastavení systému.

## **Možnosti nástroje System setup (Nastavení systému)**

**POZNÁMKA: V závislosti na tabletupočítačinotebooku a nainstalovaných zařízeních nemusí být některé z uvedených položek k dispozici.**

## **Obecné možnosti**

#### **Tabulka 35. Obecné**

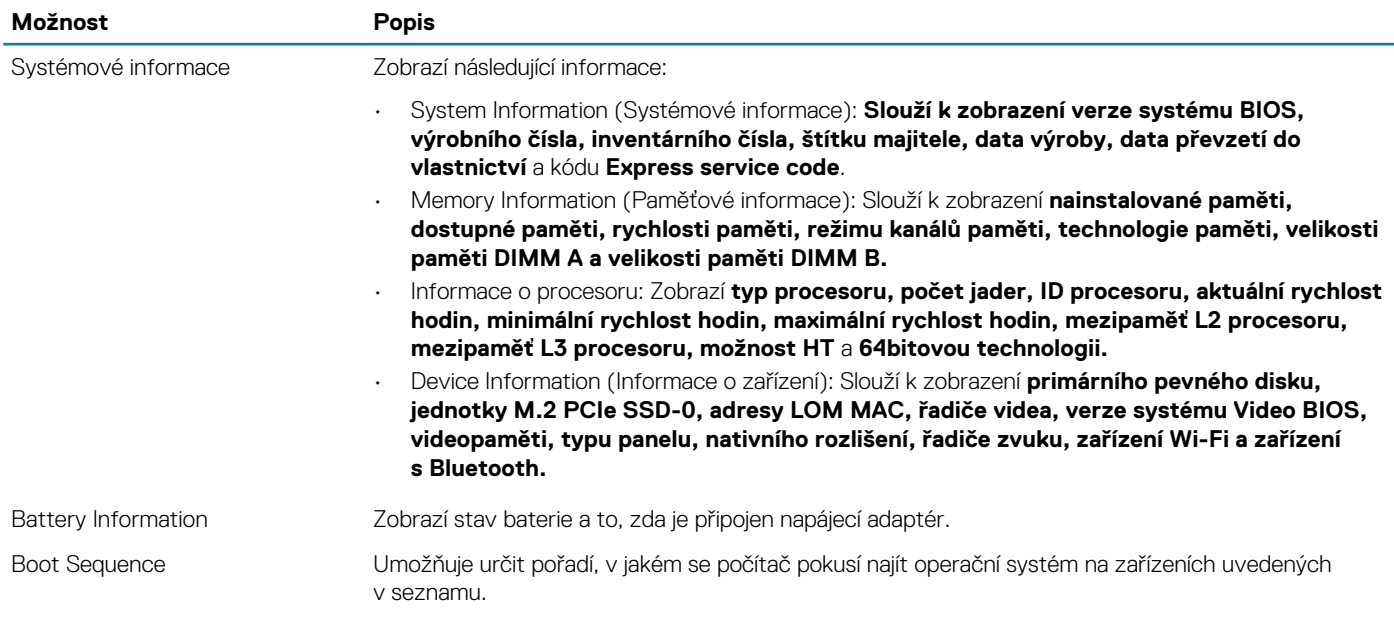

<span id="page-30-0"></span>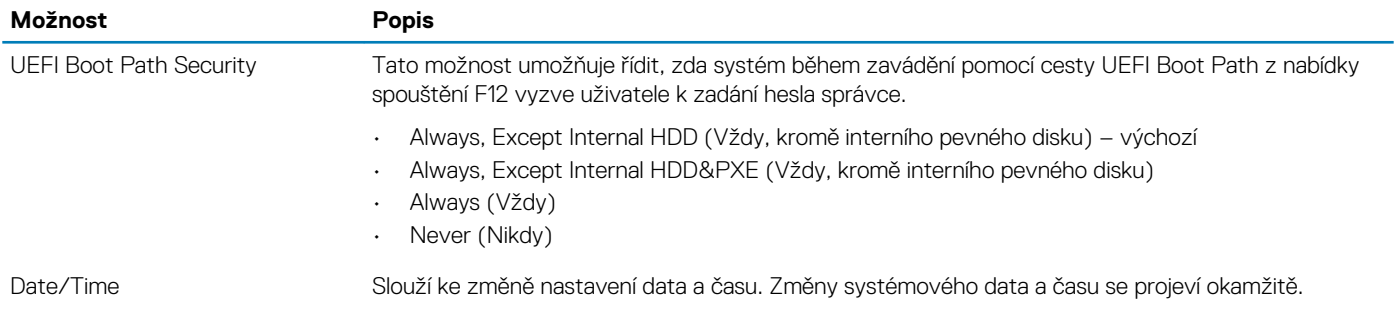

## **Systémové informace**

.

#### **Tabulka 36. System Configuration (Konfigurace systému)**

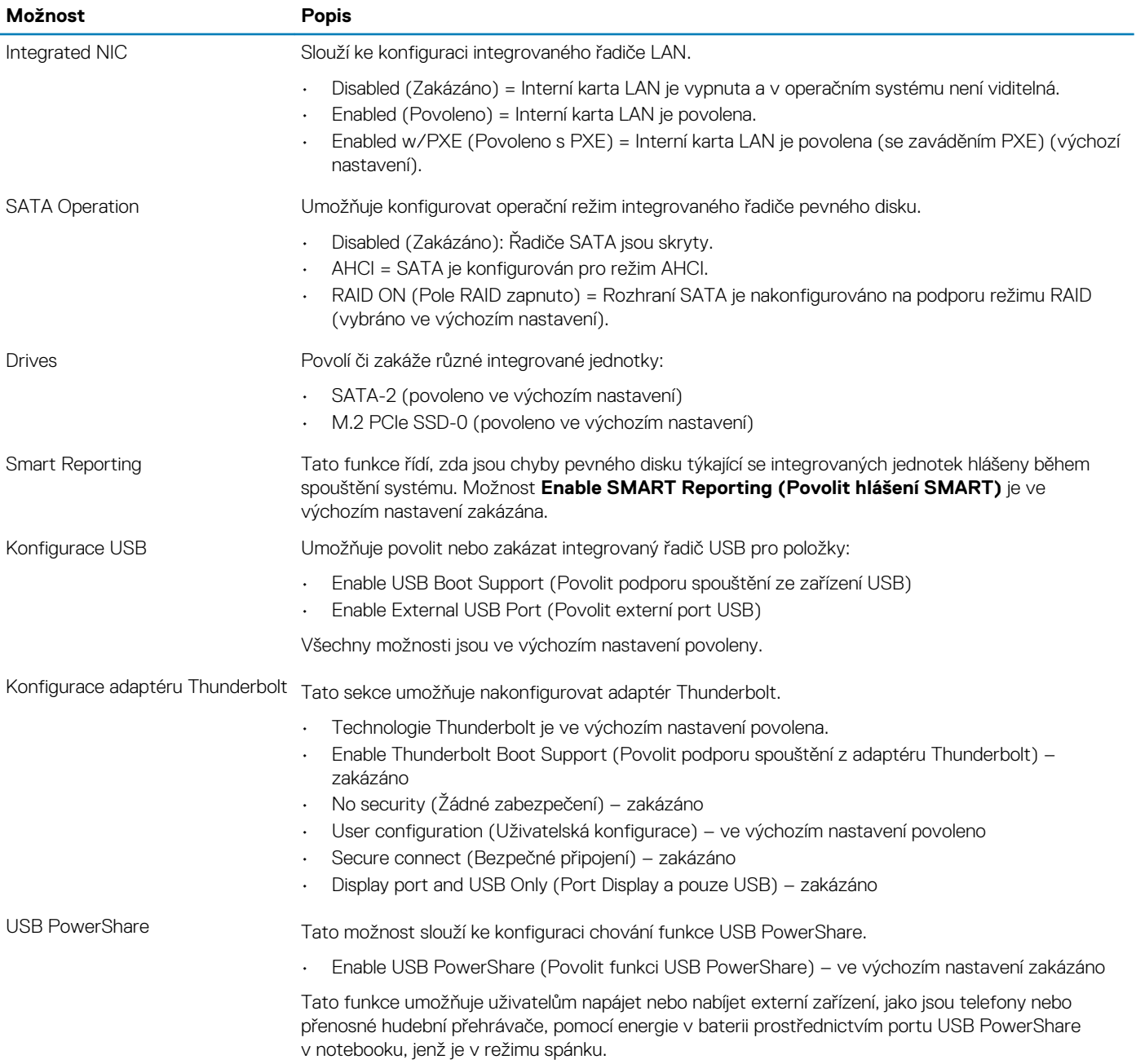

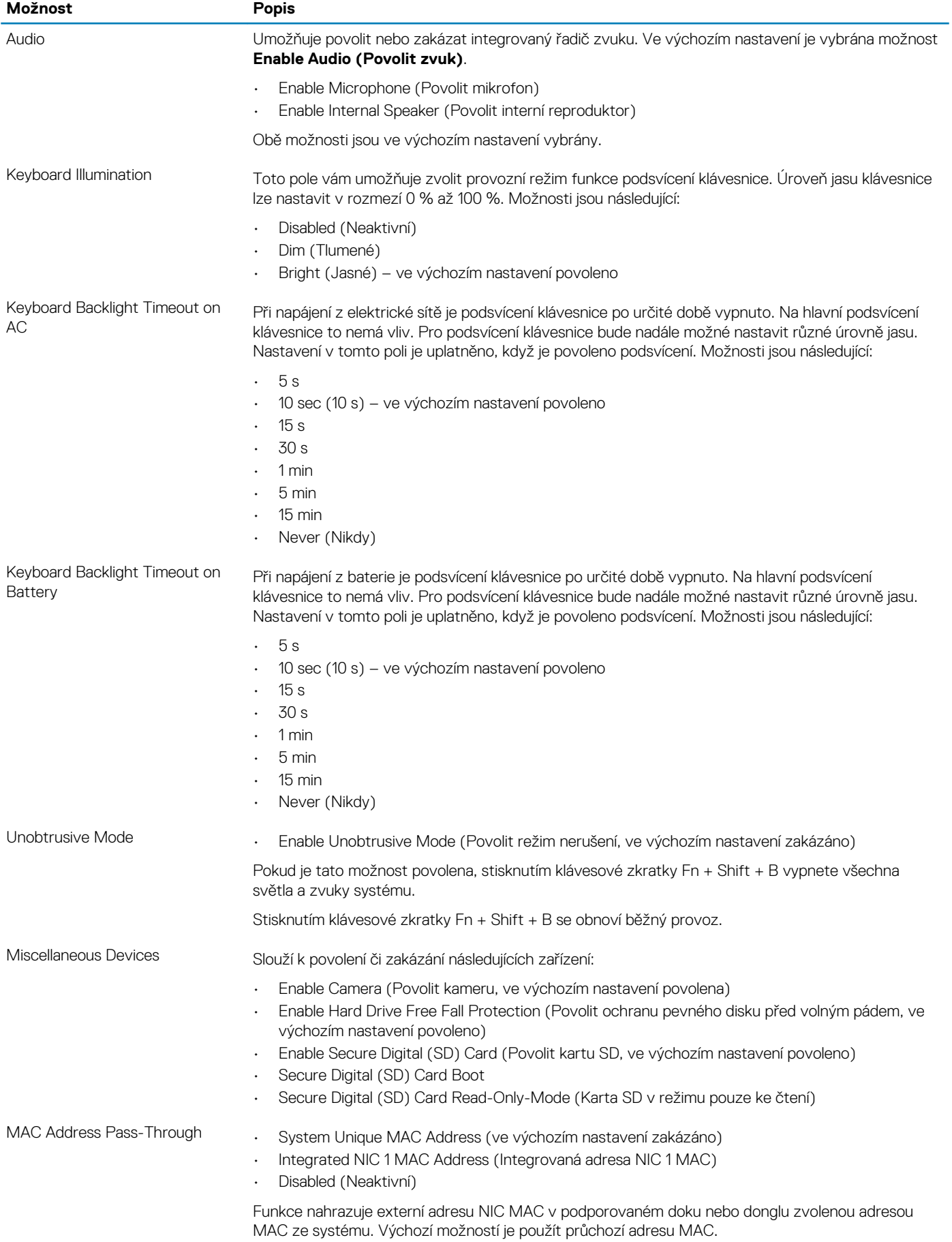

### <span id="page-32-0"></span>**Grafika**

#### **Možnost Popis**

**LCD Brightness** Slouží k nastavení jasu displeje v závislosti na zdroji napájení – z baterie nebo ze sítě. Jas LCD se nastavuje nezávisle pro napájení z baterie a z napájecího adaptéru. Nastavuje se posuvníkem.

**POZNÁMKA: Nastavení grafické karty se zobrazí, pouze pokud je v systému nainstalována grafická karta.**

## **Security (Zabezpečení)**

#### **Tabulka 37. Security (Zabezpečení)**

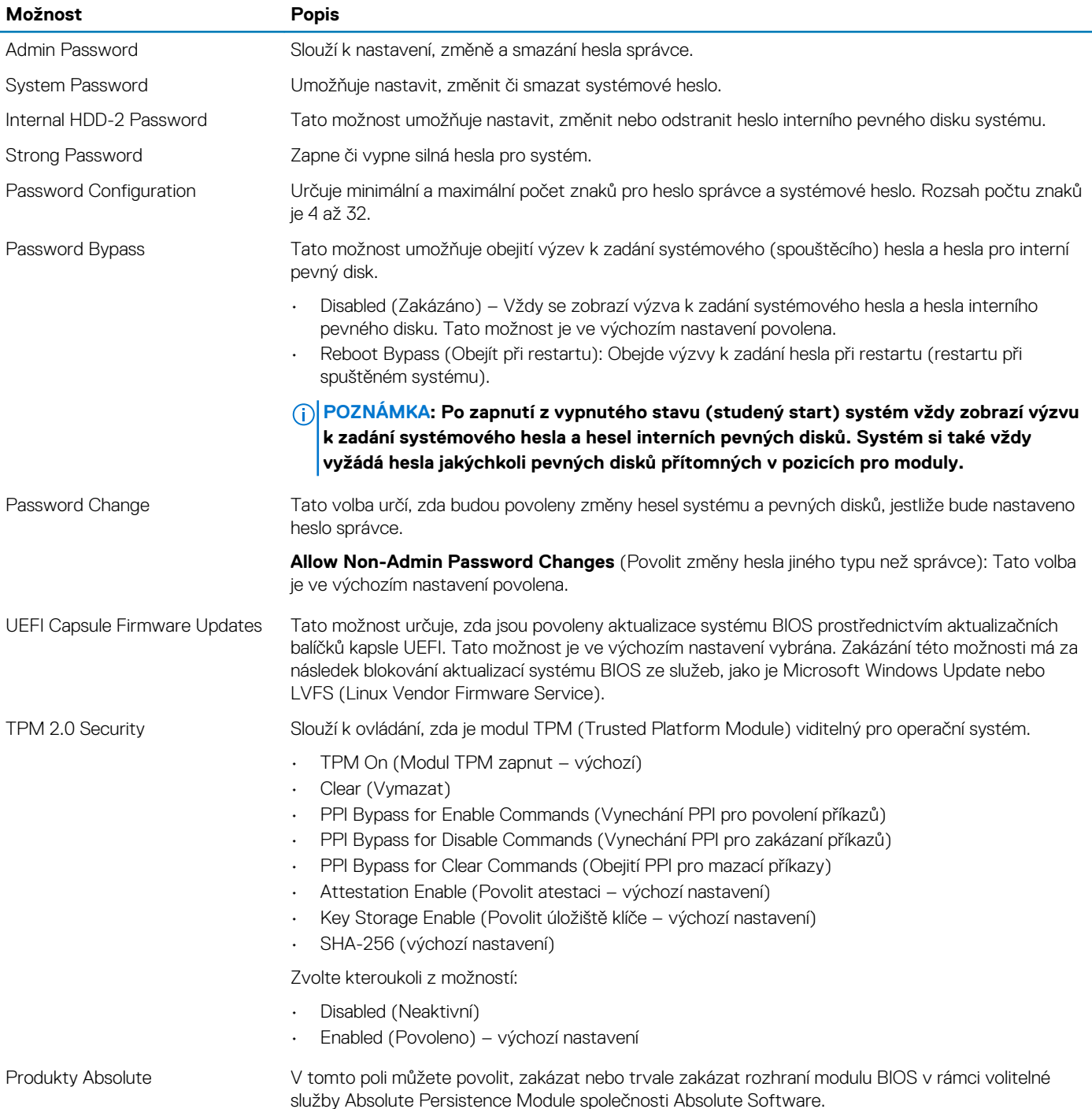

<span id="page-33-0"></span>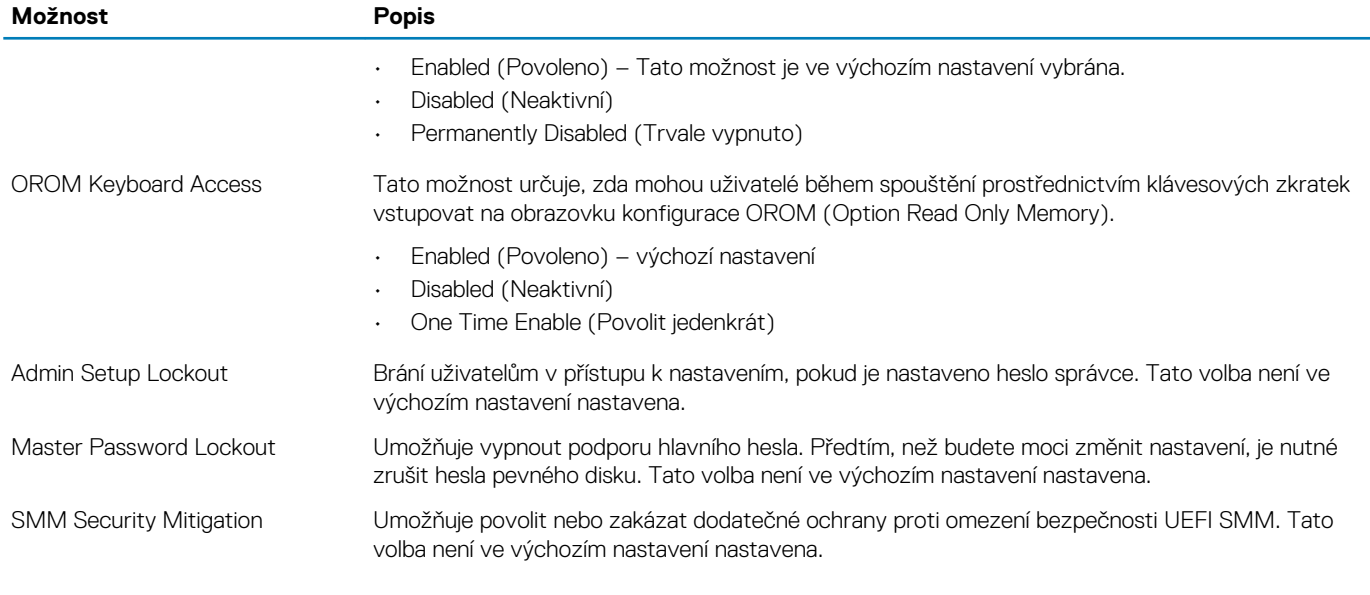

### **Secure boot**

#### **Tabulka 38. Secure Boot (Bezpečné zavádění)**

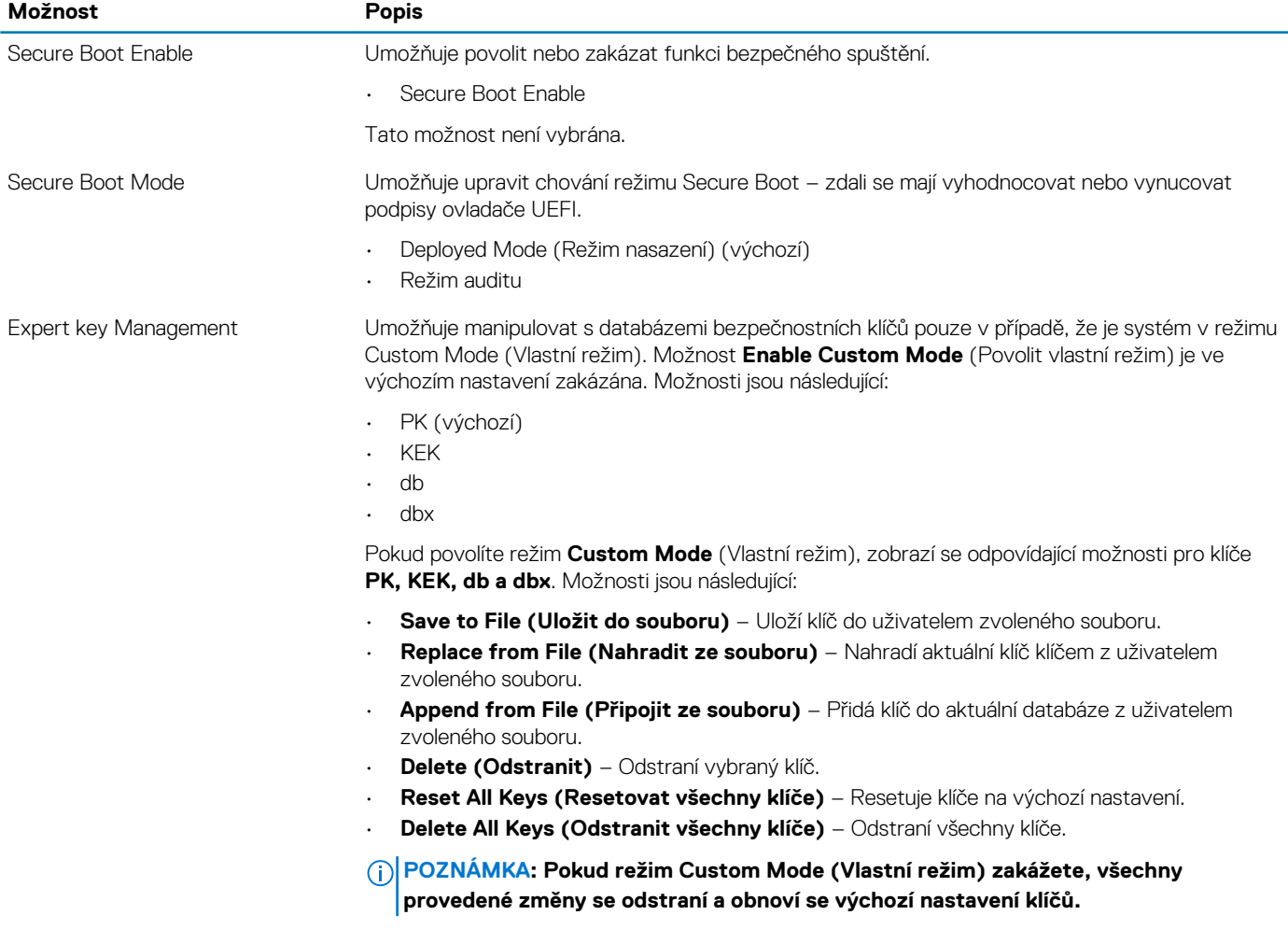

### <span id="page-34-0"></span>**Intel Software Guard Extensions**

#### **Tabulka 39. Intel Software Guard Extensions**

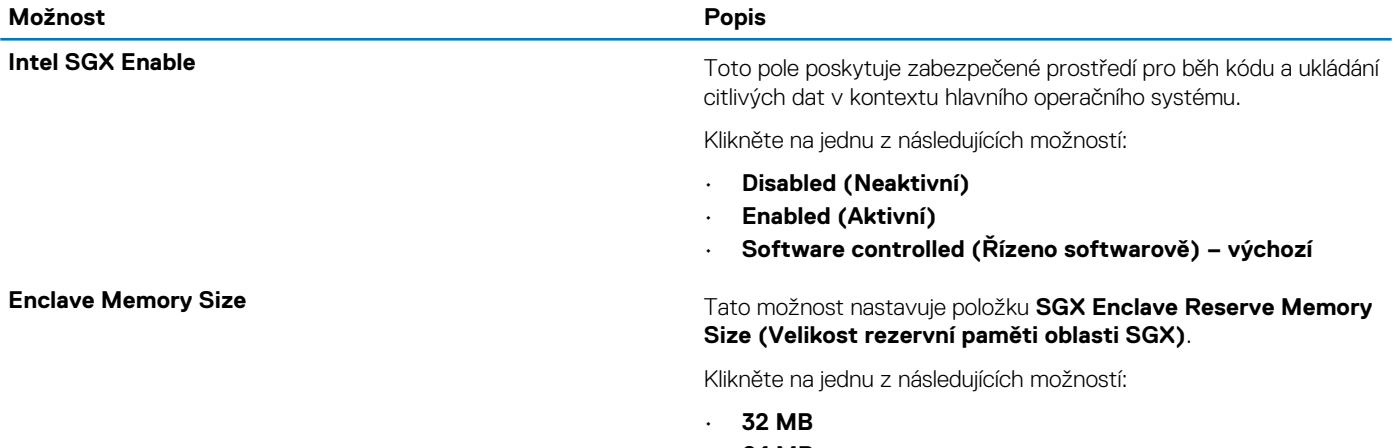

- **64 MB**
- **128 MB** výchozí

### **Performance (Výkon)**

#### **Tabulka 40. Performance (Výkon)**

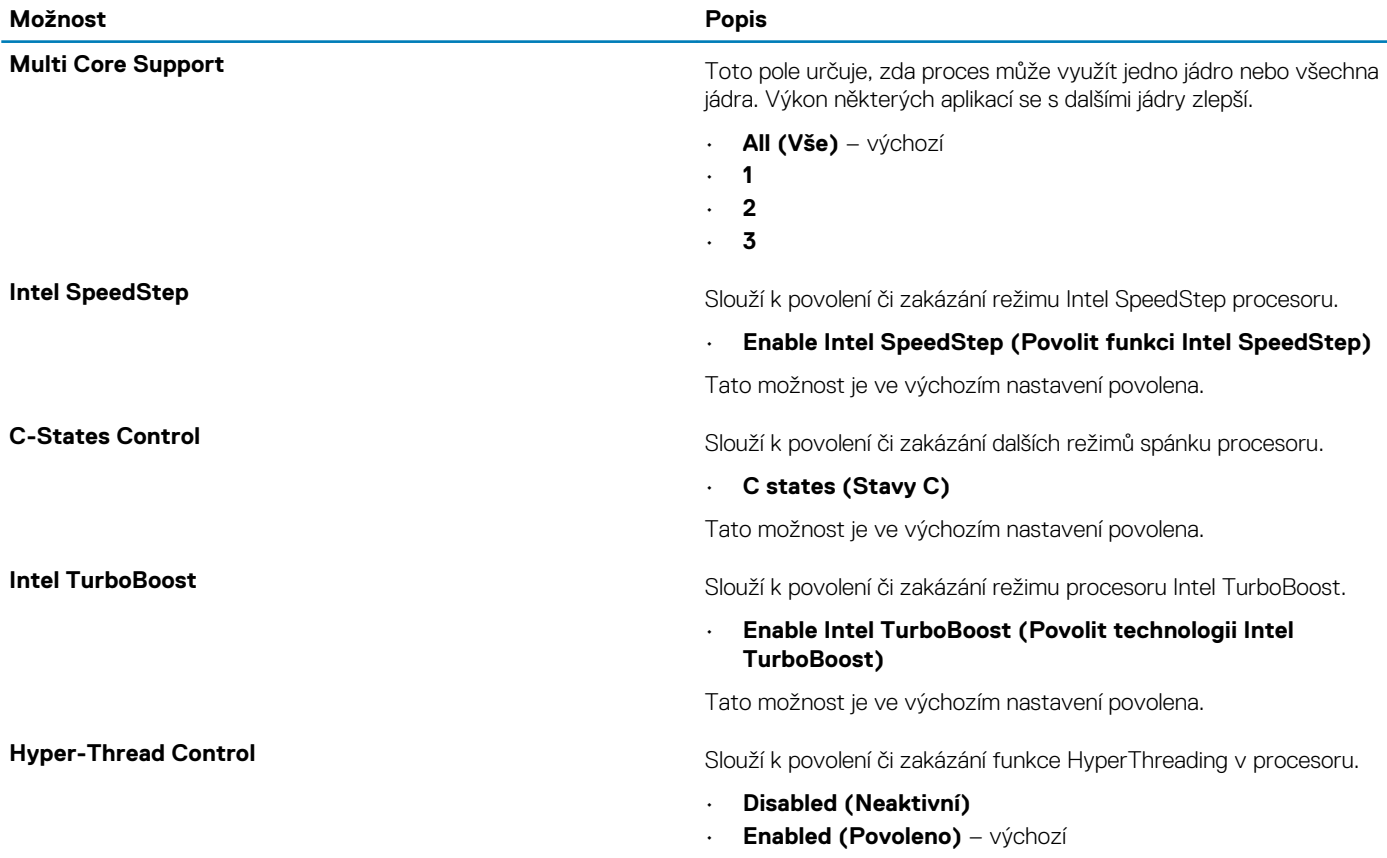

## <span id="page-35-0"></span>**Řízení spotřeby**

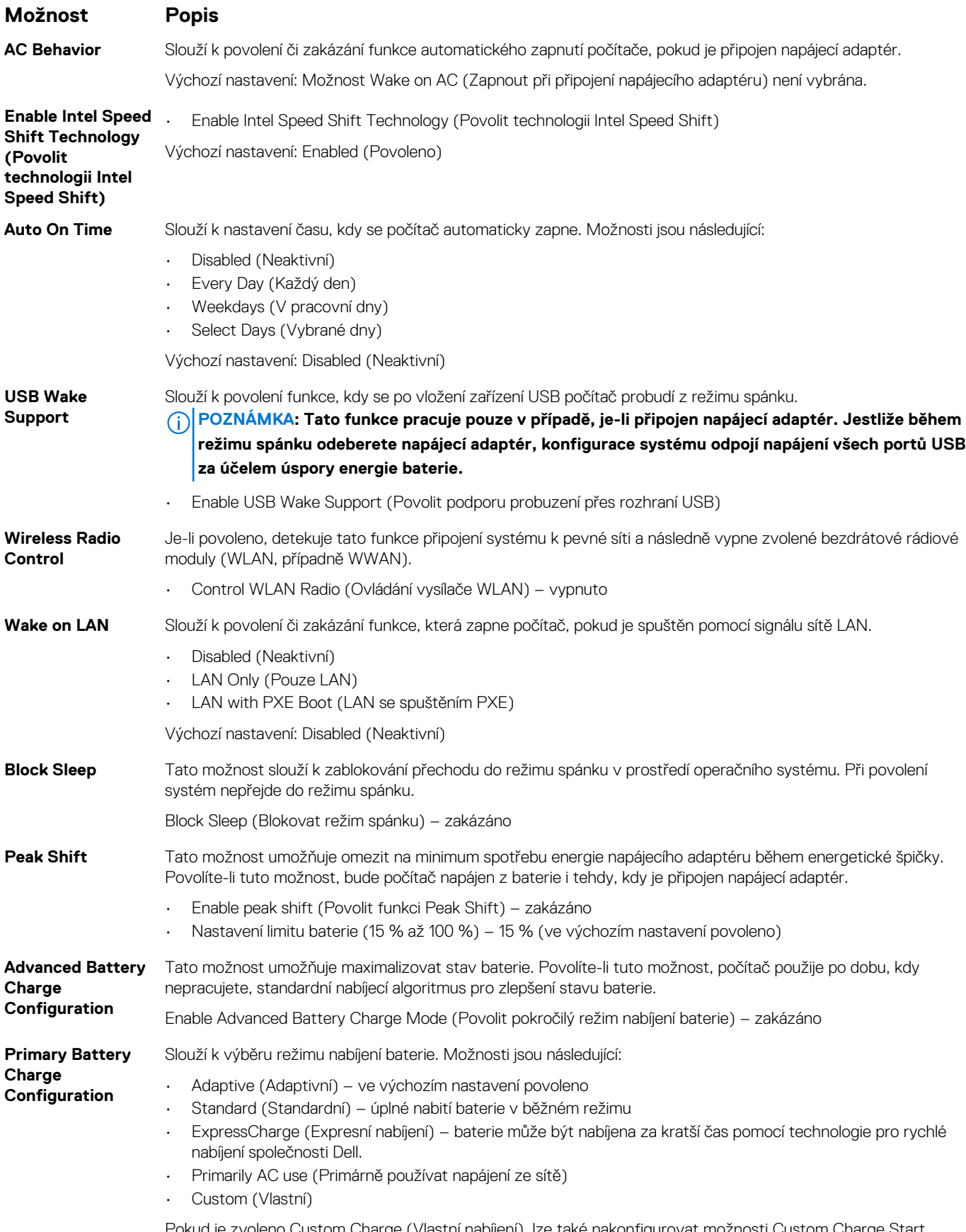

Pokud je zvoleno Custom Charge (Vlastní nabíjení), lze také nakonfigurovat možnosti Custom Charge Start (Spuštění vlastního nabíjení) a Custom Charge Stop (Konec vlastního nabíjení).

#### <span id="page-36-0"></span>**Možnost Popis**

**POZNÁMKA: Všechny režimy nabíjení nemusí být k dispozici pro všechny baterie. Chcete-li povolit tuto možnost, zakažte možnost Advanced Battery Charge Configuration (Pokročilá konfigurace nabíjení baterie).**

### **POST behavior**

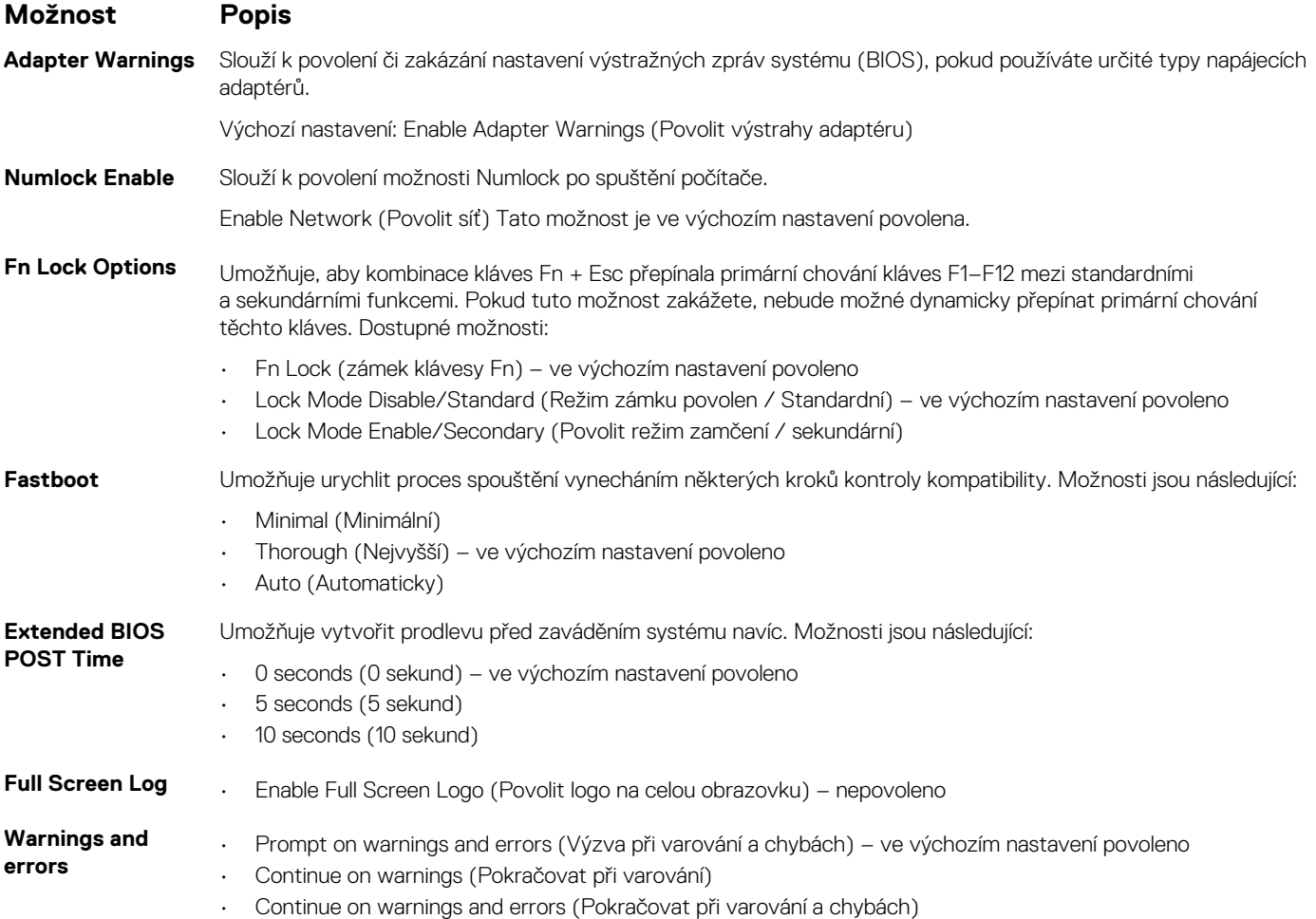

### **Možnosti správy**

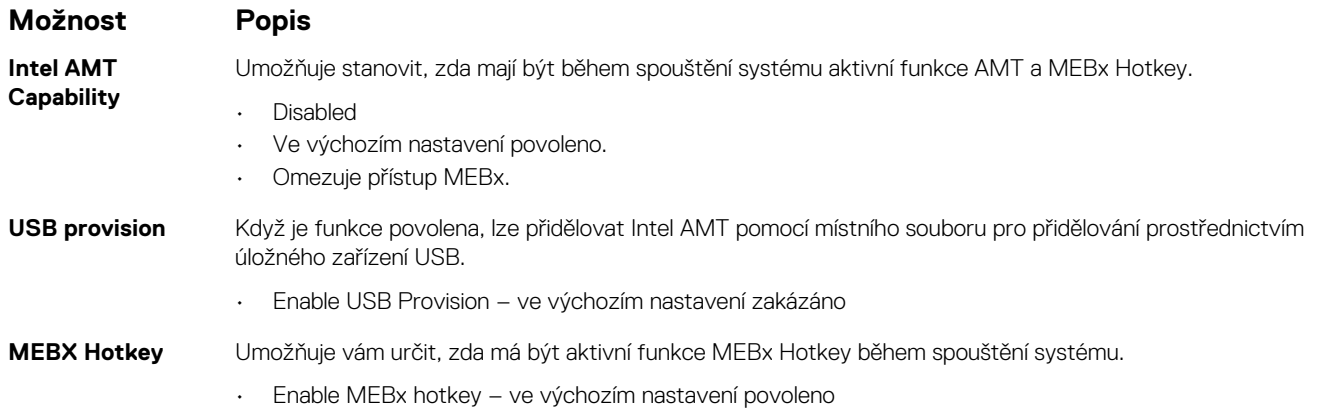

### <span id="page-37-0"></span>**Virtualization support (Podpora virtualizace)**

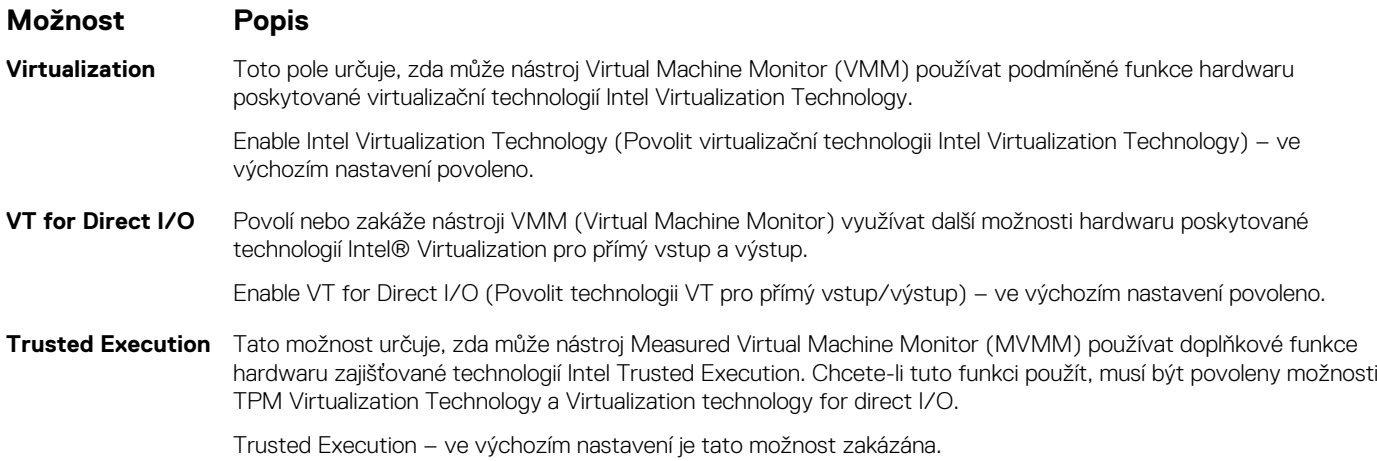

### **Bezdrátové připojení**

#### **Popis možností**

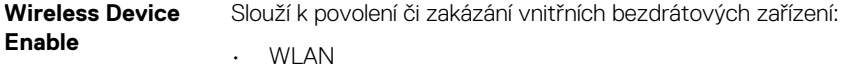

• Bluetooth

Všechny možnosti jsou ve výchozím nastavení povoleny.

## **Obrazovka Maintenance (Údržba)**

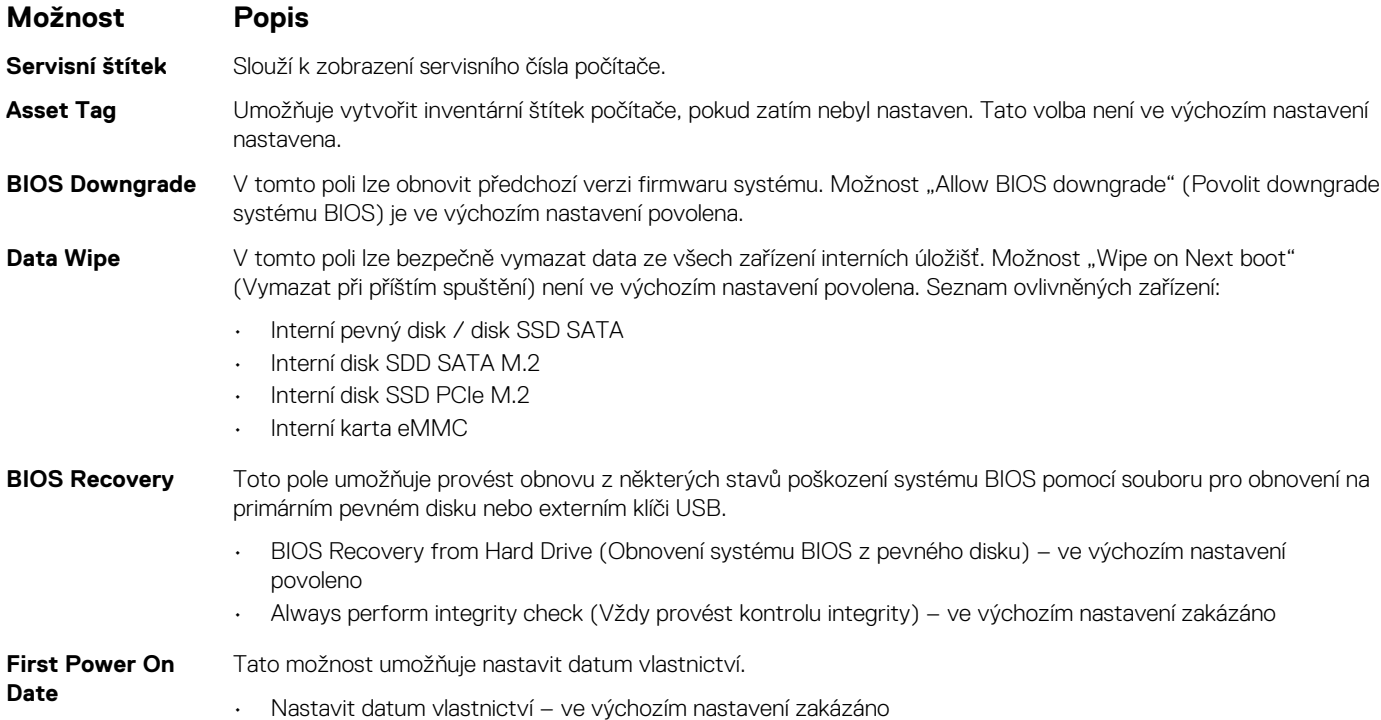

## <span id="page-38-0"></span>**System Logs (Systémové protokoly)**

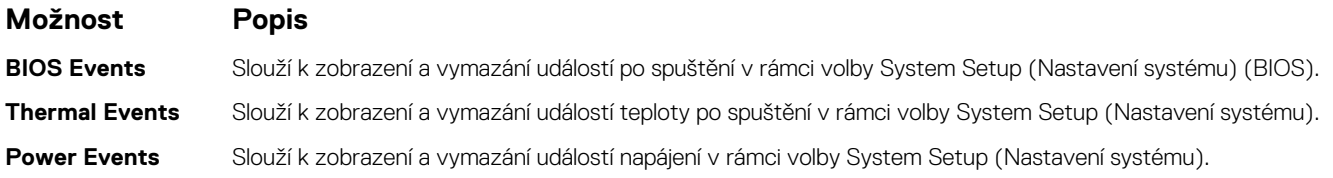

## **Aktualizace systému BIOS ve Windows**

Systém BIOS (Konfigurace systému) se doporučuje aktualizovat tehdy, když měníte základní desku nebo je k dispozici aktualizace. V případě notebooků zajistěte, aby před spuštěním aktualizace systému BIOS byla baterie plně nabitá a notebook byl připojen do elektrické sítě.

#### **POZNÁMKA: Pokud je povolena funkce BitLocker, je zapotřebí ji před zahájením aktualizace systému BIOS pozastavit a po dokončení aktualizace systému BIOS opět povolit.**

- 1. Restartujte počítač.
- 2. Přejděte na web **Dell.com/support**.
	- Zadejte **výrobní číslo** nebo **kód express service code** a klikněte na tlačítko **Odeslat**.
	- Klikněte na možnost **Rozpoznat produkt** a postupujte podle instrukcí na obrazovce.
- 3. Pokud se vám nedaří rozpoznat nebo nalézt servisní štítek (výrobní číslo), klikněte na možnost **Vybrat ze všech produktů**.
- 4. Ze seznamu vyberte kategorii **Produkty**.

#### **POZNÁMKA: Vyberte příslušnou kategorii, která vás dovede na stránku produktu.**

- 5. Vyberte model svého počítače. Zobrazí se stránka **produktové podpory** pro váš počítač.
- 6. Klikněte na možnost **Získat ovladače** a poté na možnost **Ovladače a soubory ke stažení**. Zobrazí se část Ovladače a soubory ke stažení.
- 7. Klikněte na kartu **Najdu to sám**.
- 8. Klikněte na možnost **BIOS**, zobrazí se verze systému BIOS.
- 9. Vyhledejte nejnovější soubor se systémem BIOS a klikněte na odkaz **Stáhnout**.
- 10. V okně **Zvolte metodu stažení** klikněte na tlačítko **Stáhnout soubor**. Zobrazí se okno **Stažení souboru**.
- 11. Kliknutím na tlačítko **Uložit** uložíte soubor do počítače.
- 12. Kliknutím na tlačítko **Spustit** v počítači nainstalujete aktualizované nastavení systému BIOS. Postupujte podle pokynů na obrazovce.

### **Aktualizace systému BIOS v systémech s povoleným softwarem BitLocker**

**VÝSTRAHA: Jestliže není technologie BitLocker před aktualizací systému BIOS pozastavena, při dalším restartu systém nerozezná klíč BitLocker. Budete vyzváni k vložení obnovovacího klíče a systém o něj bude žádat při každém restartu. Pokud obnovovací klíč není znám, může to vést ke ztrátě dat nebo ke zbytečné opakované instalaci operačního systému. Další informace o tomto tématu naleznete v článku [Aktualizace systému BIOS v systémech Dell s povolenou funkcí](https://www.dell.com/support/article/us/en/04/sln153694/updating-the-bios-on-dell-systems-with-bitlocker-enabled?lang=en) [BitLocker](https://www.dell.com/support/article/us/en/04/sln153694/updating-the-bios-on-dell-systems-with-bitlocker-enabled?lang=en) ve znalostní databázi.**

### **Aktualizace systému BIOS pomocí jednotky Flash USB**

Jestliže v počítači nelze spustit systém Windows, avšak je stále potřeba aktualizovat systém BIOS, stáhněte soubor BIOS pomocí jiného počítače a uložte jej na spustitelnou jednotku Flash USB.

- **POZNÁMKA: Budete potřebovat spustitelnou jednotku Flash USB. Další podrobnosti naleznete v článku [Vytvoření](https://www.dell.com/support/article/us/en/19/sln143196/how-to-create-a-bootable-usb-flash-drive-using-dell-diagnostic-deployment-package-dddp?lang=en) [spustitelné jednotky Flash USB pomocí balíčku DDDP \(Dell Diagnostic Deployment Package\)](https://www.dell.com/support/article/us/en/19/sln143196/how-to-create-a-bootable-usb-flash-drive-using-dell-diagnostic-deployment-package-dddp?lang=en)**
- 1. Stáhněte aktualizační soubor s příponou .EXE pro systém BIOS do jiného počítače.
- <span id="page-39-0"></span>2. Zkopírujte soubor, např. O9010A12.EXE, na spustitelnou jednotku Flash USB.
- 3. Vložte jednotku Flash USB do počítače, který potřebuje aktualizovat systém BIOS.
- 4. Restartuite počítač, a jakmile se objeví logo Dell Splash, stiskněte klávesu F12. Zobrazí se jednorázová spouštěcí nabídka.
- 5. Pomocí šipek zvolte možnost **Paměťové zařízení USB** a stiskněte klávesu **Enter**.
- 6. Systém se spustí do příkazového řádku Diag C:\>.
- 7. Napište plný název souboru, např. O9010A12.exe, spusťte soubor a stiskněte klávesu **Enter**.
- 8. Spustí se nástroj BIOS Update Utility. Postupujte podle pokynů na obrazovce.

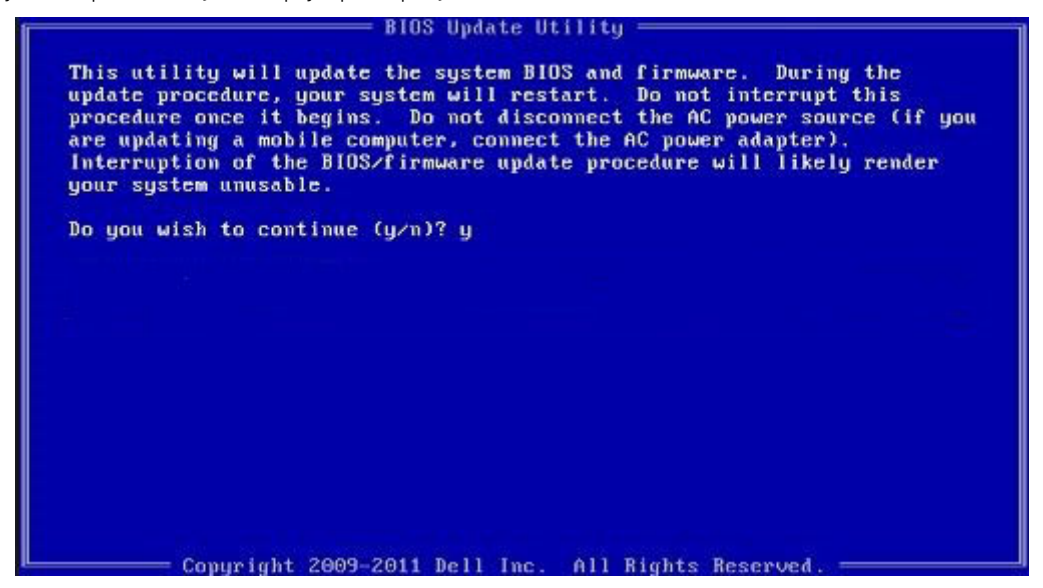

**Obrázek 1. Obrazovka systému DOS pro aktualizaci systému BIOS**

### **Systémové heslo a heslo konfigurace**

#### **Tabulka 41. Systémové heslo a heslo konfigurace**

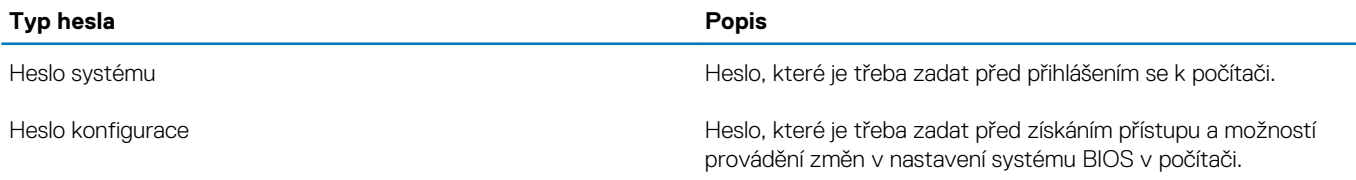

Můžete vytvořit systémové heslo a zabezpečit počítač heslem.

**VÝSTRAHA: Heslo nabízí základní úroveň zabezpečení dat v počítači.**

**VÝSTRAHA: Pokud počítač nebude uzamčen nebo zůstane bez dozoru, k uloženým datům může získat přístup kdokoli.**

**POZNÁMKA: Systémové heslo a heslo konfigurace je zakázáno.**

### **Přiřazení hesla konfigurace systému**

Nové **systémové heslo nebo heslo správce** lze nastavit pouze v případě, že je stav **Nenastaveno**.

Nástroj Konfigurace systému otevřete stisknutím tlačítka F2 ihned po spuštění či restartu počítače.

- 1. Na obrazovce **Systém BIOS** nebo **Konfigurace systému** vyberte možnost **Zabezpečení** a stiskněte klávesu **Enter**. Otevře se obrazovka **Zabezpečení**.
- 2. Zvolte možnost **Systémové heslo / heslo správce** a v poli **Zadejte nové heslo** vytvořte heslo. Nové heslo systému přiřaďte podle následujících pokynů:
	- Heslo smí obsahovat nejvýše 32 znaků.
- <span id="page-40-0"></span>• Heslo smí obsahovat čísla od 0 do 9.
- Povolena jsou pouze malá písmena (velká písmena jsou zakázána).
- Povoleny jsou pouze následující zvláštní znaky: mezera, ("), (+), (,), (-), (.), (/), (;), ([), (\), (]), (`).
- 3. Vypište systémové heslo, které jste zadali dříve do pole **Potvrdit nové heslo** a klikněte na možnost **OK**.
- 4. Po stisknutí klávesy **Esc** se zobrazí zpráva s požadavkem na uložení změn.
- 5. Stisknutím klávesy **Y** změny uložíte. Počítač se restartuje.

### **Odstranění nebo změna stávajícího hesla konfigurace systému**

Před pokusem o odstranění nebo změnu stávajícího hesla k systému a/nebo konfiguraci ověřte, zda je možnost **Stav hesla** v programu Konfigurace systému nastavena na hodnotu Odemčeno. Pokud je možnost **Stav hesla** nastavena na hodnotu Zamčeno, stávající heslo k systému a/nebo konfiguraci nelze odstranit ani změnit.

Nástroj Konfigurace systému otevřete stisknutím tlačítka **F2** ihned po spuštění či restartu počítače.

- 1. Na obrazovce **Systém BIOS** nebo **Konfigurace systému** vyberte možnost **Zabezpečení systému** a stiskněte klávesu **Enter**. Otevře se obrazovka **Zabezpečení systému**.
- 2. Na obrazovce **Zabezpečení systému** ověřte, zda je v nastavení **Stav hesla** vybrána možnost **Odemčeno**.
- 3. Po změně nebo odstranění stávajícího hesla systému vyberte možnost **Heslo systému** a stiskněte klávesu **Enter** nebo **Tab**.
- 4. Po změně nebo odstranění stávajícího hesla konfigurace vyberte možnost **Heslo konfigurace** a stiskněte klávesu **Enter** nebo **Tab**.
	- **POZNÁMKA: Jestliže heslo k systému či konfiguraci měníte, vložte na vyžádání nové heslo. Pokud heslo k systému či konfiguraci mažete, potvrďte na vyžádání smazání hesla.**
- 5. Po stisknutí klávesy **Esc** se zobrazí zpráva s požadavkem na uložení změn.
- 6. Stisknutím klávesy **Y** uložíte změny a nástroj Konfigurace systému ukončíte. Počítač se restartuje.

# **Získání pomoci**

**8**

#### <span id="page-41-0"></span>**Témata:**

• Kontaktování společnosti Dell

## **Kontaktování společnosti Dell**

#### **POZNÁMKA: Pokud nemáte aktivní internetové připojení, můžete najít kontaktní informace na nákupní faktuře, balicím seznamu, účtence nebo v katalogu produktů společnosti Dell.**

Společnost Dell nabízí několik možností online a telefonické podpory a služeb. Jejich dostupnost závisí na zemi a produktu a některé služby nemusí být ve vaší oblasti k dispozici. Chcete-li kontaktovat společnost Dell se záležitostmi týkajícími se prodejů, technické podpory nebo zákaznického servisu:

- 1. Přejděte na web **Dell.com/support**.
- 2. Vyberte si kategorii podpory.
- 3. Ověřte svou zemi nebo region v rozbalovací nabídce **Choose a Country/Region (Vyberte zemi/region)** ve spodní části stránky.
- 4. Podle potřeby vyberte příslušné servisní služby nebo linku podpory.